### **اساسيات االنترنيت**

اعداد : د. زينب أنور - م. زينب احمد – م. شيرين عودة – م.م. اسراء عباس

# **.1 االنترنيت والشبكة العنكبوتية:**

الشبكة (NET (هي مجموعة من الحاسبات مربوطة مع بعضها البعض. اما االنترنيت فماخوذ من كلمة ً Net International ويقصد به الشبكة الدولية. يعتبر اإلنترنت من أكثر أنواع التكنولوجبا الحالية رو اجا حول العالم، إذ يتم من خلاله تبادل البيانات و المعلومات بين مختلف الأشخاص، وباستخدامه يتم الربط بين الأشخاص بحيث يبدو العالم أشبه بقريةٍ صغيرة.

هناك اعتقاد خاطئ أنّ الويب والإنترنيت يُشيران إلى نفس المصطلح، ولكنّ مصطلح الإنترنت يُشير إلى الشبكة العالمية للخوادم (والخادم هو المكان الذي يتم فيه حفظ مواقع الويب أي المعلومات) والتي تجعل مشاركة المعلومات عبر الويب مُمكنة الحدوث، اذن فالانترنيت يشمل كافة الأجهزة والشبكات والبنية التحتية واالقمار الصناعية وهو البيئة الحاضنة للويب. أي ان اإلنترنت عبارة عن بنية أساسية بينما الويب خدمة فوق تلك البنية.

ا**لشبكة العنكبوتية:** تُعرف أيضا بشبكة الويب العالمية (بالإنجليزية World Wide Web) واختصارها WWW وهي مجموعة فرعية من الإنترنت تضمّ الصفحات التي يُمكن الوصول إليها من خلال متصفح الويب. تضم مجموعة من المعلومات والبيانات ومقاطع الفيديو والصور والوسائط المتعددة وما إلى ذلك على الإنترنت كلها مرتبطة ببعضها البعض من خلال شبكة الإنترنت العالمية ويتمّ البحث عنها للحصول على معلومات حول موضوع معين.

**[متصفح الويب](https://supernoava.com/%d8%a7%d9%81%d8%b6%d9%84-%d9%85%d8%aa%d8%b5%d9%81%d8%ad-%d9%84%d9%84%d9%83%d9%85%d8%a8%d9%8a%d9%88%d8%aa%d8%b1-2021-%d8%aa%d8%b1%d8%aa%d9%8a%d8%a8-%d8%a7%d9%81%d8%b6%d9%84-7-%d9%85%d8%aa%d8%b5%d9%81/)**: هو برنامج يستخدم للوصول إلى المعلومات الموجودة على الشبكة العنكبوتية. عندما يطلب المستخدم بعض المعلومات، يقوم متصفح الويب بجلب البيانات من خادم الويب ثم يعرض صفحة الويب على شاشة المستخدم

تقسم الشبكات إلى انواع وحسب مناطق التغطية :

-1الشبكة المحلية( LAN (Network Area Local وهي شبكة تمتد لبناية واحدة من عدة طوابق أو بنايتين متجاورتين أو أقصى ما تصل إليه كوابل االتصال

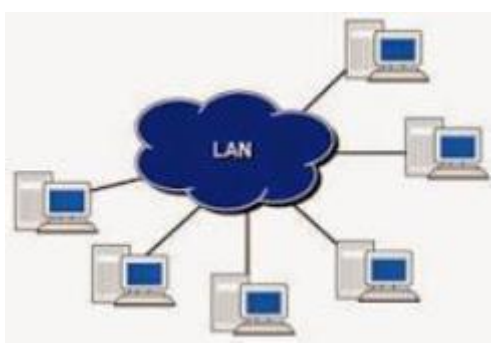

-2 الشبكة الموسعة (WAN ( Network Area WIDE وهي شبكة تمتد لمسافات واسعة كأن تكون بين المدن والبلدان وتتألف الشبكة الموسعة WAN من مجموعة من شبكات LAN

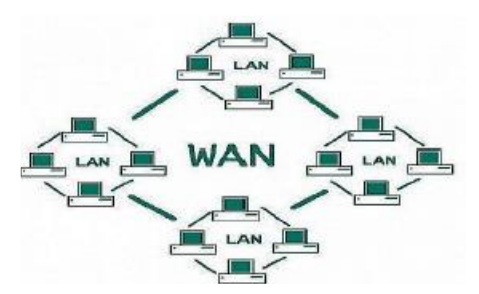

-3 شبكة المدن (MAN (Network Area Metropolitan وهي نسخة مكبرة من شبكة LAN وغالبا ما تستخدم نفس مخطط التوصيل، ويمكنها ان تغطي مجموعة شبكات من نوع LAN موزعة ضمن مدينة واحدة، كما يمكن أن تكون خاصة أو ذات ملكية .

**.2 آلية عمل اإلنترنت:**

يمثل المستخدم األشخاص المستفيدين من شبكة اإلنترنت. يتم توصيل المستخدمباإلنترنت بعدة طرق وأساليب قد تكون سلكيّة مكوّنة من أسلاك وكيبلات، أو لاسلكيّة مؤلفة من أقمار صناعية وموجات راديو ،<br>. كما يحتاج المستخدم ليستطيع الولوج لشبكة الإنترنت إضافة للأجهزة التي يتم الدخول لشبكة الإنترنت من خلالها لأنظمة وشيفرات تشترك بها جميع الأجهزة المستخدمة، بالإضافة لبروتوكولات تتضمّن اللغة والقواعد المتبعة، والتي تجعل النظام كاملاً وقادراً على ربط المستخدمين بالخادم من خلالها وتبادل المعلومات والبيانات فيما بينهم.

## **.3 متطلبات االتصال باألنترنت :**

لتحقيق االتصال باألنترنت ال بد من توفر بعض العناصر

- مجهزي خدمة األنترنت (Provider Service Internet ISP (وهي الجهات او الشركات التي تقوم بتوفير خدمة الأنترنت الى الزبائن ومن امثلتها شركة.Earth link
- جهاز الكتروني له القابلية على االتصال بشبكة األنترنت كان يكون جهاز حاسب الكتروني او هاتف ذكي Phone Smart او أحد انواع األجهزة اللوحية Tablet
	- متصفح انترنت Browser وهو الجزء البرمجي من عملية تحقيق االتصال باألنترنت.

# **.4 بعض أنواع المتصفحات الشهيرة:**

انتشرت متصفحات الويب بشكل كبير وأصبح هناك مجموعة كبيرة جداً من المتصفحات والتي يزيد عددها

عن 20 متصفح يستخدمها الملايين بشكل يومي للبحث عن كل شيء يربدونه، سابقا كان اشهرها هو

انترنيت اكسبلورر وحاليا المتصفحات التي تعد الأقوى والأشهر على مستوى العالم هي :

كوكل كروم.Chrome Google

موزيال فايرفوكس.Firefox Mozilla

أويبرا.Opera

## **.5 طرق الحصول على خدمات اإلنترنت**

تتنوع االختيارات المتاحة للحصول على خدمة اإلنترنت؛ وفيما يأتي هذه الخيارات:

#### **.5.1 خط الطلب الهاتفي (up-Dial(:**

هي خدمة تتيح الاتصال بالإنترنت من خلال ربط خط الهاتف الأرضي إلى المودم في جهاز الكمبيوتر وإدخال الطرف اآلخر من المودم إلى مقبس الهاتف، ويعطي غالبية مزودي خدمات اإلنترنت المستخدم مجموعة من الأرقام الهاتفية التي تسمح له بطلب الاتصال بالشبكة، وتُعد هذه الطريقة هي الأقل تكلفة

والأبطأ للاتصال بالإنترنت، بالإضافة لعدم القدرة على إجراء أو استقبال مكالمات هاتفية أثناء الاتصال بالإنترنت، كما يقدم بعض مزودي خط الطلب الهاتفي وصولًا محدودًا مجانيًا إلى الإنترنت.

# **.5.2 خط المشترك الرقمي (DSL(**

هي خدمة أخرى تتيح االتصال باإلنترنت من خالل خط الهاتف األرضي، ولكن على عكس طريقة خط الهاتف األرضي، فإن جودة وسرعة االتصال أفضل بكثير، كما تبقى إمكانية إجراء واستقبال المكالمات الهاتفية باستخدام خط الهاتف الأرضي متاحة أثناء الاتصال بالإنترنت، ومن الجدير بالذكر أنّ خدمات اإلنترنت DSL غير متوفرة في جميع المناطق.

# **.5.3 الوصول إلى اإلنترنت عبر الكيبل (Cable(**

وهو شكل من أشكال الوصول إلى اإلنترنت الذي يستخدم نفس البنية التحتية المستخدمة في التلفزيون الكابلي، وتمتاز بأنها قادرة على نقل البيانات بشكل أسرع من اتصالDSL ، وال تعيق إجراء اتصاالت هاتفية أثناء استخدامها، وتكون تكلفة الاشتراك بها مساوية أو أكبر من اشتراك DSL.

## **.5.4 االتصال الالسلكي باإلنترنت (Wireless(**

ال يتطلب االتصال الالسلكي باإلنترنت توصيل الكمبيوتر بهاتف أرضي أو بأسالك توصيل، فهي فقط تحتاج إلى مودم واشتراك مع مزود اإلنترنت الالسلكي، وتتوفر في عدد من األماكن خدمات االتصاالت اللاسلكي المختلفة للمستخدمين مجانًا مثل؛ الطائرة، والباخرة، والمطاعم، والمدارس، وغيرها من الأماكن.

## **.6 البروتوكوالت (protocol(:**

البروتوكوالت ھي اتفاقيات دولية تم تأسيسھا لتسهيل تبادل ومعالجة المعلومات وتواصل الحاسبات واالجھزة مع بعضھا البعض على الرغم من اختالف انواعھا.

تستخدم تطبيقات الويب بروتوكول Http ، بينما يمكن لتطبيق اإلنترنت استخدام بروتوكول TCP أو "UDP اإلنترنت عبارة عن شبكة من العديد من أجهزة الكمبيوتر المتصلة ببعضها البعض بحيث ّ ، كما أن يمكنك استخدام أي منفذ على سبيل المثال إلرسال البيانات أو استقبالها، بينما في منفذ الو يب ثابت، حيث يستخدم http المنفذ 02 للتواصل وكذلك البيانات التي يتم إرسالها هي بلغة html وCSS وJavaScript URL: هو العنوان الكامل للموقع االلكتروني او لصفحة ضمن موقع الكتروني.

**.7 اقسام المواقع اإللكترونية على شبكة األنترنت** عادة يتألف الموقع من عدة اقسام. سوف نبينها من خالل المثال التالي gov.scrdiraq.www://http : ://http: هو بروتوكول فتح الصفحات األنترنت كما تم توضيحه سابقا. .WWW: وهو مختصر الشبكة العنكبوتية Scrdiraq كلمة معينة تمثل اسم الموقع gov : هو الجزء الذي يحدد نوع او صنف الموقع. **.8 أصناف أو دومين المواقع اإللكترونية الخاصة في األنترنت** تصنف المواقع اإللكترونية الى عدة اصناف حسب الغرض من الموقع وكما يلي: [gov.\\*\\*\\*\\*\\*.www](http://www.*****.gov/) وهي المواقع الحكومية [com.\\*\\*\\*\\*\\*.www](http://www.*****.com/) وهي المواقع التجارية

[org.\\*\\*\\*\\*\\*.www](http://www.*****.org/) هي مواقع المنظمات

[edu.\\*\\*\\*\\*.www](http://www.****.edu/) وهي المواقع التعليمية كمواقع الجامعات

[inf.\\*\\*\\*\\*.www](http://www.****.inf/) وهي مواقع معلوماتية

[net.\\*\\*\\*\\*.www](http://www.****.net/) وهي المواقع الشبكية اي التي تحتوي على عدة مواقع

[mil.\\*\\*\\*\\*.www](http://www.****.mil/) وهي المواقع العسكرية.

# **.9 أهمية خدمات اإلنترنت**

توفر شبكة االنترنيت مجموعة من الخدمات اهمها :

- -1خدمات االتصال والتواصل االجتماعي باستخدام مواقع التواصل االجتماعي كالفيسبوك وتويتر وتيليكرام وغيرها
	- خدمات البريد الإلكتروني $-2$
	- -3 Browsing. .التصفح
- -4خدمات التخزين من خالل مساحات التخزين التي توفرها بعض المواقع مثل drive Google وغيرها.
	- 5–خدمات الترفيه مثل الحصول على الالعاب الإلكترونية electronic games وغيرها
- -6الخدمات البنكية التي تقدمها بعض البنوك لعمالئها مثل خدمات معرفة الرصيد وتحويل المبالغ وغيرها
	- -7خدمات االلكترونية كخدمات التسوق online shopping

-0خدمات الحجز تذاكر السفر والفنادق .وغيرهاbooking online

#### **.11 سلبيات خدمات اإلنترنت**

بالرغم من الخدمات العظيمة التي يقدمها اإلنترنت للبشرية، إال أنه ال يمكن إنكار السلبيات المتعلقة باستخدام خدمات اإلنترنت، ومن أبرز هذه السلبيات ما يأتي:

- -1اإلدمان يمكن أن يتسبب استخدام اإلنترنت لفترات طويلة في اإلدمان، مما يؤثر في الحياة الطبيعية لشخص، ويجعله شخصًا انطوائيًا ويعاني من العديد من المشكلات؛ كأن يصبح غير صبور وقليل التركيز أثناء إنجاز المهام المختلفة.
- -التعرض للتنمر حيث أصبح من السهل سرقة المعلومات الشخصية واختراق الحسابات، دون الخوف $-2\,$ من المساءلة القانونية.
- -3 عدم القدرة على االنفصال عن العمل ففي حال وصول بريد إلكتروني مهم متعلق بالعمل بعد انتهاء فترة الدوام الرسمي، سيكون الموظف مضطرًا للرد عليه، ولن يكون هذا العمل محسوب األجر.
- -4السمنة المفرطة والمشكالت الصحية ألن الجلوس لفترات طويلة على اإلنترنت يمنع ممارسة الحركة المستمرة التي تنشط الجسم وتساعده على حرق الدهون، باإلضافة إلى تسببه ببعض المشكالت الصحية مثل؛ متالزمة النفق الرسغي، حيث يتطلب العمل على الكمبيوتر الكثير من الحركة المتكررة مما يؤثر سلبًا في الرسغ. وكذلك الإصابة بضعف البصر نتيجة التعرض الطويل للاضاءة الصادرة من الأجهزة.
- -5اإلصابة بالعزلة واالكتئاب يمكن أن تتدهور العالقات عن طريق استخدام اإلنترنت، كما أن مقارنة مستخدمي الإنترنت حياتهم مع الآخرين على مواقع التواصل الاجتماعي يعد سببًا قويًا للاكتئاب وفقدان الثقة بالنفس.
- -الابتزاز : قد يتعرض مستخدمي الانترنيت للابتزاز في حال الوثوق باشخاص غير اهل للثقة او $-6$ استخدام رابط فايروسي يخترق الأجهزة وبعرض المستخدم للابتزاز .

#### **.11 عنوان بروتوكول اإلنترنت (address Protocol Internet(**

واختصاراً عنوان(IP) هو عنوان رقمي منطقي فريد يتم تعيينه لكل كمبيوتر أو طابعة أو محوّل أو جهاز توجيه أو أي جهاز آخر متصل بالشبكة سواء كانت شبكة محلية، أو شبكة اإلنترنت. يرتبط عمل بروتوكول اإلنترنت بمجموعة أخرى من البروتوكوالت، من أهمها إرتباطه [بـبروتوكول التحكم في النقل](https://abuelfateh.com/blog/%D8%A3%D9%86%D9%88%D8%A7%D8%B9-%D8%A8%D8%B1%D9%88%D8%AA%D9%88%D9%83%D9%88%D9%84%D8%A7%D8%AA-%D8%A7%D9%84%D8%B4%D8%A8%D9%83%D8%A7%D8%AA/) [\(TCP \(Protocol Control Transmission](https://abuelfateh.com/blog/%D8%A3%D9%86%D9%88%D8%A7%D8%B9-%D8%A8%D8%B1%D9%88%D8%AA%D9%88%D9%83%D9%88%D9%84%D8%A7%D8%AA-%D8%A7%D9%84%D8%B4%D8%A8%D9%83%D8%A7%D8%AA/) ولذلك من الشائع أن تجد المصطلح IP/TCP يرمز إلى بروتوكول اإلنترنت، ويوجد إصدارين من بروتوكول اإلنترنت، وهما اإلصدار الرابع 4IPv واإلصدار السادس 6IPv .

أوال) اإلصدار الرابع من بروتوكول اإلنترنت (4IPv –( يتم كتابتة على شكل أربع مجموعات رقمية يفصل بينهم الرمز نقطة(dot) ، وتتراوح القيمة المكتوبة في كل قسم بين () (صفر) و 255، فمثلا يكتب عنوان بروتوكول اإلنترنت ،192.160.2.1 ويتم تخزينه على 32 بت (bit32 (وهي قيمة 4 بايت (Byte4 (، ولذلك يكتب على هيئة أربع أقسام، حيث تمثل كل مجموعة رقمية 1 بايت أو 0 بت. أي ان 4IPv لديه

4.3 مليار عنوان ممكن كحد أقصى. وعلى الرغم من هذا العدد الهائل من العناوين ال توجد عناوين 4IPv كافية الستيعاب جميع أجهزة الكمبيوتر والهواتف الذكية واألجهزة المحمولة وغيرها من األجهزة التي تحتاج عناوين على الشبكة، هذا ما تطلب نظام عنونة جديد لتلبية هذه االحتياجات المتزايدة، وكان 6IPv هو الحل.

ثانيا) :اإلصدار السادس من بروتوكول اإلنترنت (6IPv - يتم كتابته على شكل 0 مجموعات رقمي[ة](https://abuelfateh.com/blog/%D9%85%D9%82%D8%AF%D9%85%D8%A9-%D9%81%D9%8A-%D9%86%D8%B8%D8%A7%D9%85-%D8%A7%D9%84%D8%B9%D8%AF-%D8%A7%D9%84%D8%B3%D8%AA%D8%A9-%D8%B9%D8%B4%D8%B1%D9%8A-hexadecimal-number/)) [نظام](https://abuelfateh.com/blog/%D9%85%D9%82%D8%AF%D9%85%D8%A9-%D9%81%D9%8A-%D9%86%D8%B8%D8%A7%D9%85-%D8%A7%D9%84%D8%B9%D8%AF-%D8%A7%D9%84%D8%B3%D8%AA%D8%A9-%D8%B9%D8%B4%D8%B1%D9%8A-hexadecimal-number/)  العد الستة عشري ذو رقم الأساس 16 (وبفصل بين كل مجموعة الرمز : (النقطتين)، ومن أمثلته أن يكتب 1db:7354:0000:5e5c8:0012:0001:3db2001:0 وتتكون كل مجموعة من 16 بت أو 2 بايت وبالتالي يتم تخزينه على 120 بت لدعم ما يقرب من 342 تريليون عنوان مختلف.

## **.11.1 طرق الجصول على عنوان IP:**

يتم تعيين عنوان IP اما بطريقة ديناميكية تلقائية او ثابتة يدويا.

.ً عناوين IP ثابتة: وهو عنوان IP الذي تم تعيينه يدويا

عناوين IP ديناميكية: وهو عنوان IP الذي تم تعيينه بواسطة بروتوكول تكوين المضيف الديناميكي .DHCP

#### **.11.2 أجزاء عنوان IP:**

يتكون عنوان IP من جزئين: معرف الشبكة ID Network و معرف المضيف ID Host الذي يتضمن رقم الجهاز في تلك الشبكة وكما في الشكل االتي:

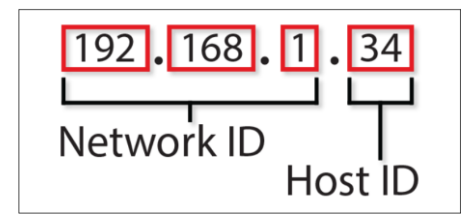

# **.11.3 عنوان IP العام والخاص**

عنوان ال (IP) العام هو العنوان الذي تم توفيره من قِبل موفر خدمة الإنترنت Internet Service) (ISP Provider لجهاز التوجيه (Router (ويمكن معرفته من بعض المواقع مثل Chicken IP ، org.WhatsMyIP، com.WhatIsMyIPAddress، من أي جهاز متصل بالشبكة يدعم مستعرض ويب.

اما العنوان (IP) الخاص: هو العنوان الخاص بالجهاز مثل الحاسبة او الهاتف النقال الذي توفره الشبكة الداخلية ويمكن معرفته بالنسبة لمستخدمي ويندوز، عن طريق موجه األوامر prompt command ثم ادخال األمر التالي (ipconfig (ثم الضغط على (enter (أما مستخدمي الهواتف فعليهم الذهاب إلى (Fi-Wi (ومن ثم النقر على الشبكة المستخدمة لتظهر نافذة جديدة تعرض معلومات الشبكة التي تتضمن عنوان (IP) الخاص.

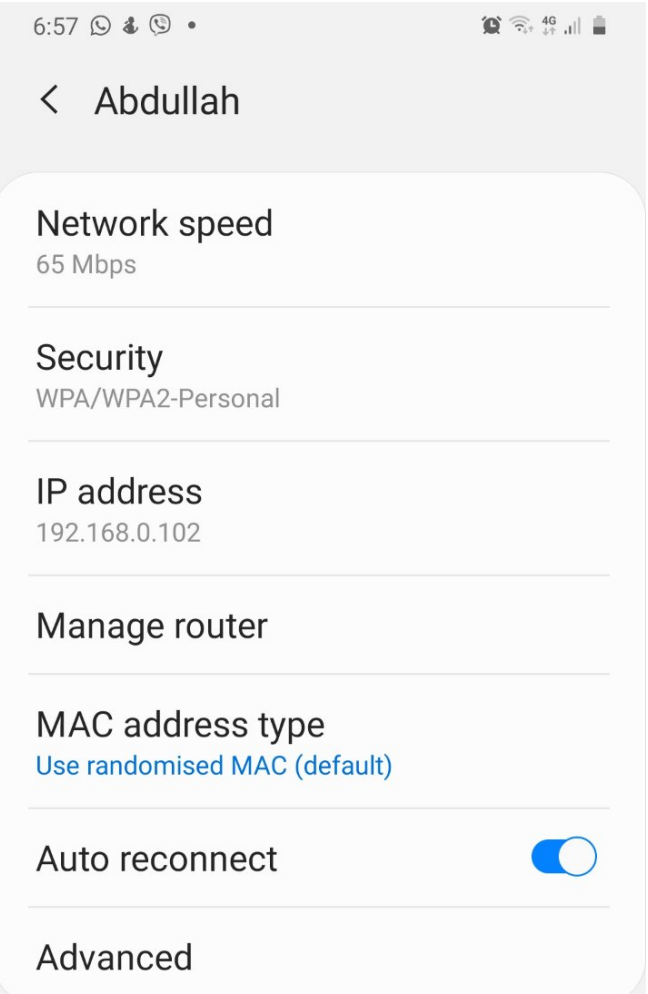

# **.12 متصفح كوكل كرومChrome Google**

من متصفحات الويب المشهورة حاليا يعتبر هذا المتصفح من بين أفضل متصفحات الويب األكثر شهرة حول العالم، حيث يتمتع بالكثير من المميزات والتحسينات التي تجعل منه رقم 1 من بين الكثير من متصفحات اإلنترنت، وذلك للمزايا التالية:

- .1 سهل االستخدام وغير معقد عند االستخدام. .2 يوفر الكثير من التحديثات الدورية المستمرة والتي يتوفر من خاللها مزايا جديدة. 3. متوافق مع الكثير من الأجهزة الذكية سواء هواتف ذكية، أو أجهزة كمبيوتر . .4 آمن ومحمي عن طريق طبقة تشفير عالية لمنع المواقع اإللكترونية المزيفة والخادعة، أو تعرضك لأي عملية إبتزاز إلكترونية أو تهكير . .5مجاني بشكل كامل. . يتم عرض المواقع الإلكترونية والصفحات بشكل سلس وسهل.  $6\,$ .7 يتوفر عليه خاصية البحث الصوتي عن طريق المساعد. .0 يتيح ميزة التصفح الخفي والذي يمكنك من تصفح المواقع بدون معرفة األي بي ip الخاص بك.
- .9 اإلكمال التلقائي والمزامنة للمعلومات والبيانات الخاصة عبر ميزة complete auto والتي يمكنك تفعيلها عن طريق حسابك في الجي مايل.
	- .12السرعة الكبيرة وعدم التهنيج.
	- .11ويمكنك تنزيل متصفح ويب عن طريق الموقع الرسمي لشركة كوكل
		- **.13 طرق البحث عن المعلومات في شبكة األنترنت:**

بشكل عام توجد طريقتين رئيسيتين للبحث عن المعلومات في شبكة الأنترنت. الأولى من خلال معرفة عنوان تواجد المعلومات المطلوب الحصول عليها من شبكة الأنترنت، وبتم كتابة عنوان الصفحة او الموقع الذي تتواجد فيه المعلومات المطلوبة في شريط العنوان الخاص بالمستعرض الذي يتم استخدامه. فاذا أردنا عرض موقع جامعة بغداد باستخدام هذه الطريقة، علينا كتابة عنوان موقع الجامعة في شريط العنوان كما

# <https://uobaghdad.edu.iq/> ادنا[ه](https://uobaghdad.edu.iq/) الشكل في

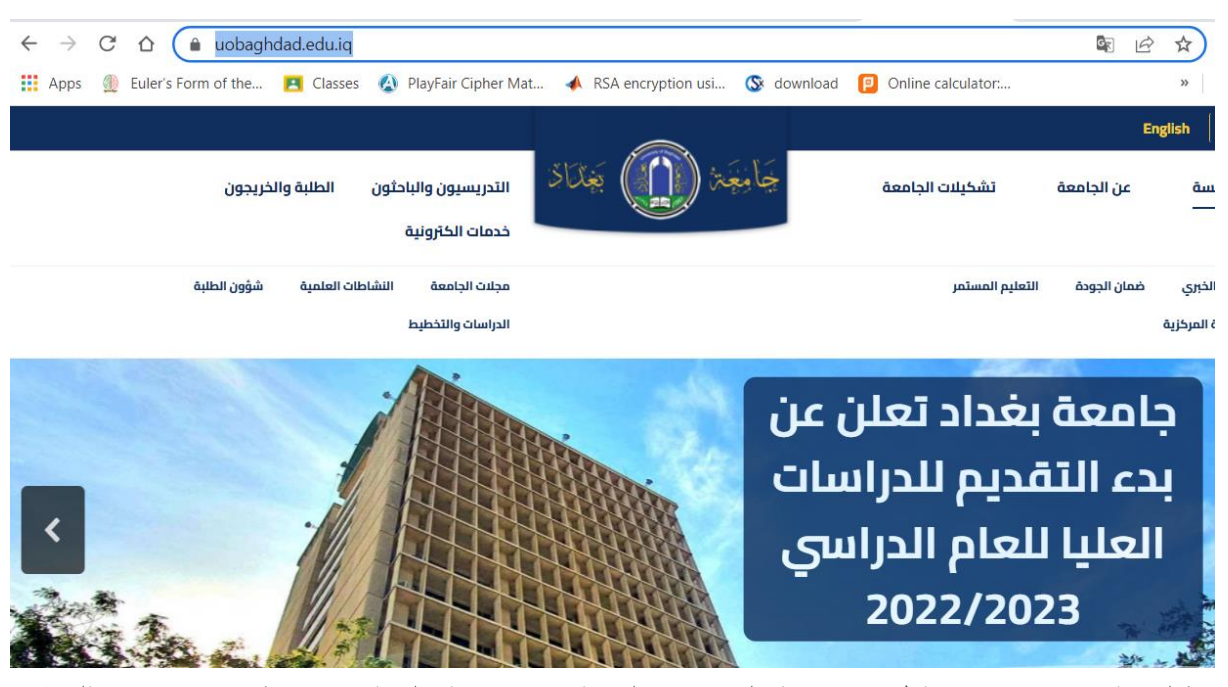

بشكل عام ال تعتبر هذه الطريقة هي المثلى في عملية البحث عن المعلومات في شبكة اإلنترنت وذلك الن هذه الطريقة تتطلب من المستخدم معرفة عنوان الموقع الذي يحتوي على المعلومات المطلوب البحث عنها بشكل دقيق وهذا ليس باألمر المنطقي حيث انه من المستحيل معرفة العديد من العناوين على شبكة اإلنترنت. ولهذا السبب يتم اللجوء الى الطريقة الثانية في عملية البحث عن المعلومات في شبكة اإلنترنت وهي باستخدام محركات البحث Engine Search.

أصبح استخدام محركات البحث شيء روتيني في حياتنا اليومية. فعندما تسمع كلمة محركات البحث أول ما يأتي في عقلك هو موقع google، حيث أن استخدامه أساسي عندما تقوم بعملية البحث عن المعلومات والمصادر.

ولذلك نجد أنه يقال في اللغة اإلنجليزية **"it Google "**والتي تعني **ابحث عنه في كوكل،** فهذا دليل على أنه شيء أساسي في حياتنا اليومية. وبالرغم من أهمية كوكل، إال أنه يوجد غيره العديد من محركات البحث، وبها مميزات وخصائص تستطيع االستفادة منها، مثل !Yahoo، Bing، Ecosia، Ask وغيرها. وبشكل عام فكل المستعرضات تتضمن خدمة محرك البحث ولكن المتخصصة هي أفضل حيث تقوم بتغطية عدد مواقع الكترونية أكثر حول العالم.

# **.13.1 تغيير الصفحة الرئيسية الى موقع كوكل**

لأهمية محرك البحث كوكل للطلبة لذا من الأفضل ان تكون الصفحة الرئيسة للمتصفح هي محرك البحث كوكل ولتغيير الصفحة الرئيسية نتبع الخطوات االتية:

متصفح كوكل

-1انقر على النقاط الثالث ثم اإلعدادات تظهر الشاشة االتية:

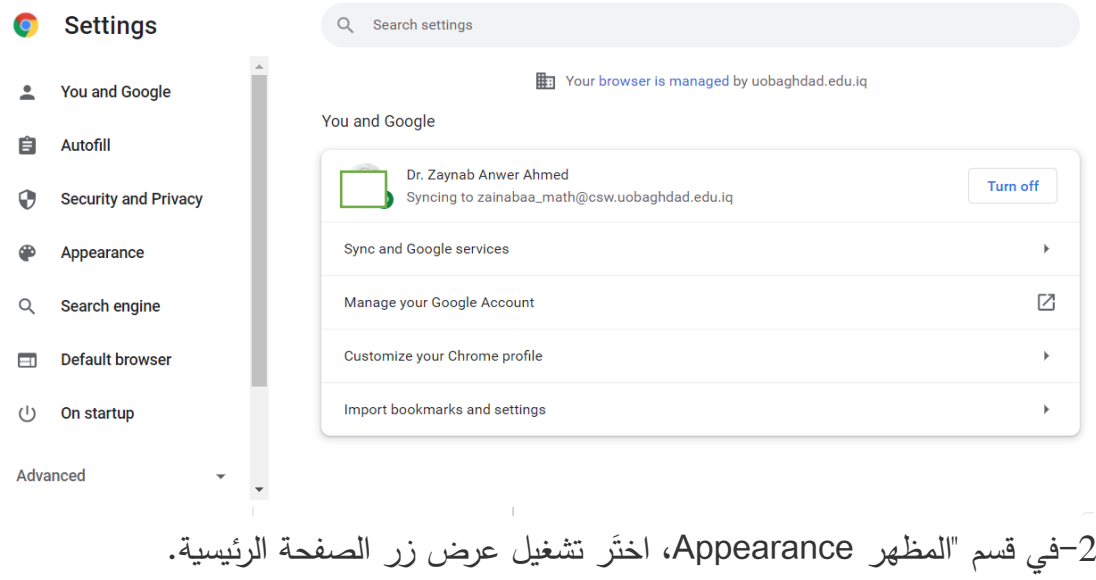

3−اختَر الخيار الثاني، ثم أدخِل .www.google.com كما في الشكل الاتي:

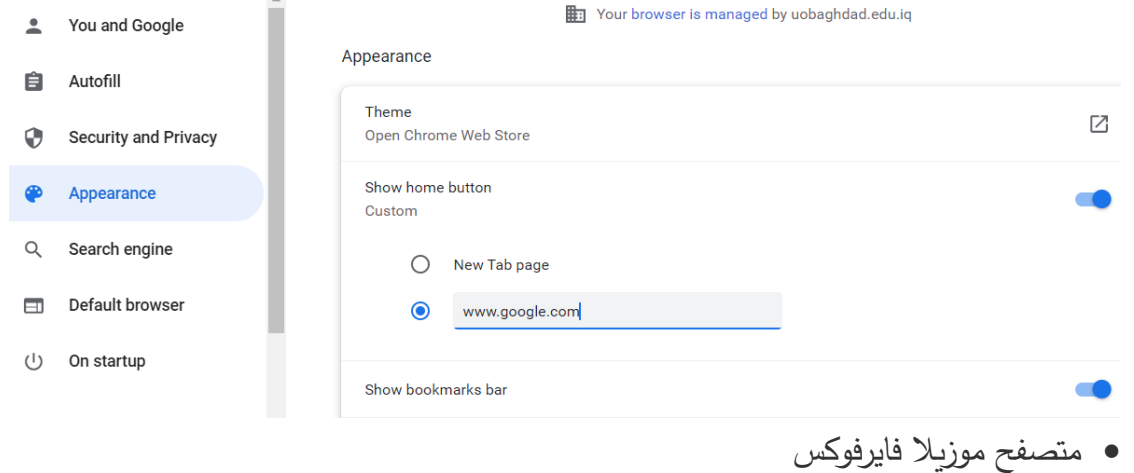

من السهل اختيار محرك البحث بالنقر على السهم الصغير الموجود ضمن نافذة البحث لتضهر قائمة

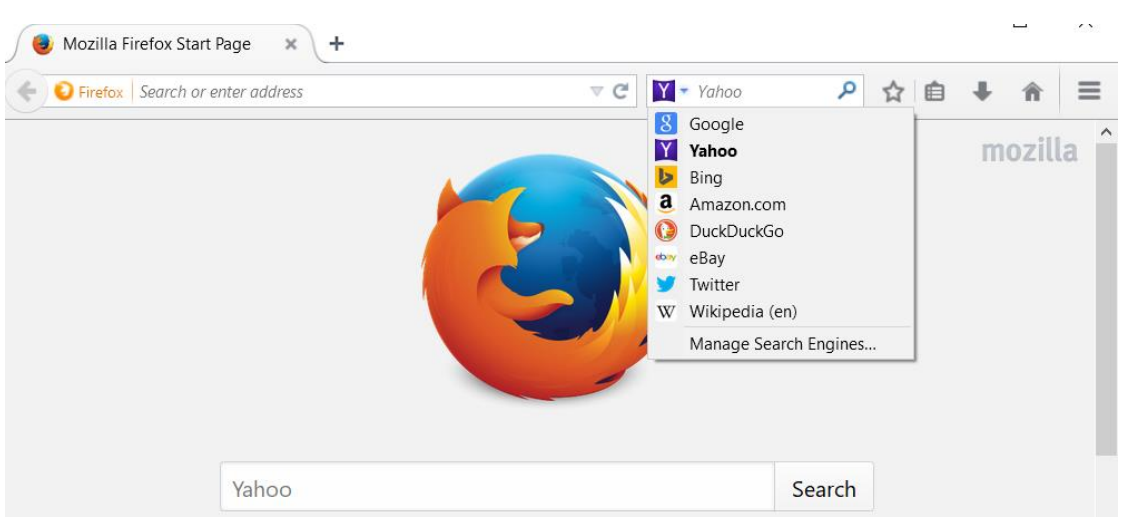

بمحركات البحث نختار كوكل.

يمكن للطالب تغيير الصفحة الرئيسة الي متصفح اخر وحسب التعليمات لذلك المتصفح.

# **.13.2 البحث في كوكل**

لكيفية البحث ضمن محرك البحث وباستخدام كلمة داللية وهي عبارة عن كلمة لها عالقة بالموضوع الذي يتم البحث عنه ونحن سنستخدم الكلمة الداللية جامعة بغداد للبحث لمعلومات عن جامعة بغداد و يتم كتابتها ضمن المكان المخصص للبحث عنها على محرك البحث Google وتظهر النتائج كما في ادناه:-

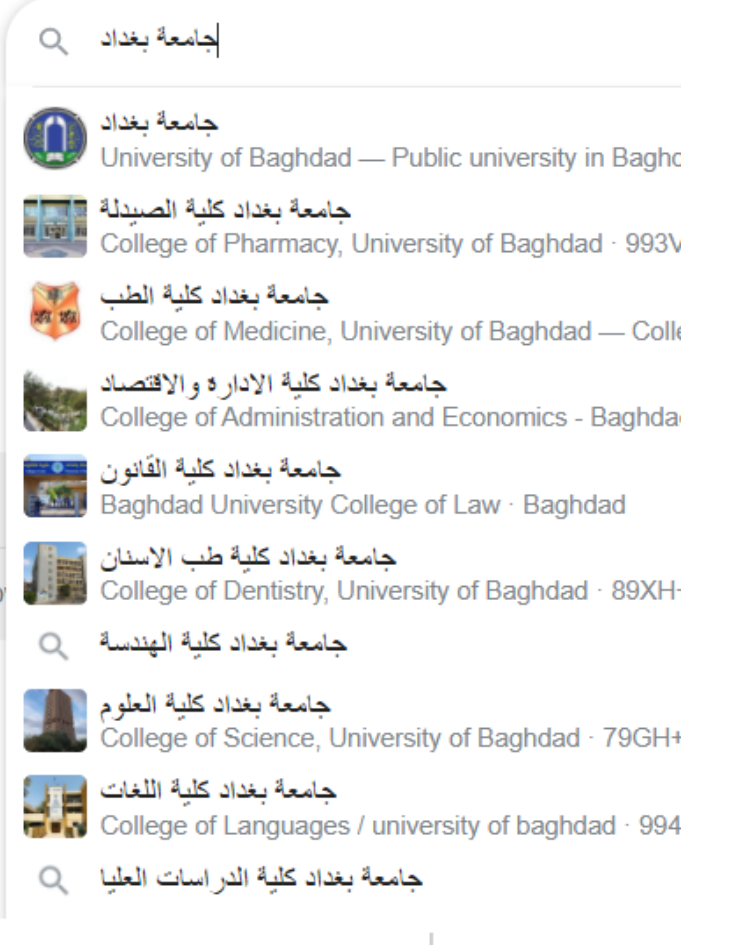

# **.13.3 مالحظات حول البحث عن الكلمة الداللية:**

في حالة البحث بواسطة الكلمات المفتاحية تظهر مجموعة من المواقع يمكن فتح مجموعة من المواقع

بصفحات جديدة من خالل النقر بالزر األيمن لتظهر قائمة نختار احد الخيارين اما

Open in new windows

Open in new tap

About 17,100,000 results (0.55 seconds)

|                                    | https://uobaghdad.edu.ig Translate this page    | ÷                                      |
|------------------------------------|-------------------------------------------------|----------------------------------------|
| بة بغداد<br>ظام التقديم<br>Webor   | Open link in new tab<br>Open link in new window | لا تعلن عن بدء الثقديم للدراسات العليا |
| اءن الطلبة                         | Open link in incognito window                   | مثحف حامعة نغدادا                      |
| https://a<br>يكيبيديا              | Save link as<br>Copy link address               | e this page<br>÷                       |
| لعراقبة فى<br>أواخر عقد الخمسيتيات | Inspect                                         | لت العراقية، وتقع في وسط العاصمة       |
|                                    | .                                               |                                        |

رؤساء الجامعة - المجمعات الخاصة - نشأة جامعة بغداد

لتقليص النتائج ودقتها يمكن استخدام ما يلي:

- كتابة جمل دقيقة: كلما كانت كلمات البحث محددة ودقيقة كلما كانت النتائج مناسبة اكثر. وان تستخدم كلمات مناسبة لما تربد فمثلًا ان كان رأسك يؤلمك فلا تبحث عن "رأسى يؤلمني" ولكن استخدم كلمة صداع فهى الكلمة التى يستخدمها المتخصصين فى المواقع الطبية التى تقدم نصائح التغلب على الصداع وهذا ماتريده اصًال.
	- عالمةالتنصيص " " البحث عن جملة بحد ذاتها
- يُستعمل رمز الناقص (–) لاستنثاء الكلمات غير المهمة من البحث الذي ترغب بإجرائه عبر كوكل.على سبيل المثال، إن رغبت بالبحث عن كتب مميزة books interesting لكن ليس بقصد الشراء، بإمكانك كتابة الجملة كاآلتي في خانة البحث(buy- books interesting (هذه الجملة تعني البحث عن كتب مميزة و استثناء مواقع بيع وشراء الكتب.
- يستخدم الرمز (+) لدمج كلمات البحث: فمثلًا اذا كنت تريد البحث "تعليم الرسم للمبتدئين" فإذا استخدمت هذه عالمة + للدمج بين الكلمات كالتالى "تعليم+الرسم+للمبتدئين" ستكون النتائج فقط هي ما تحتوي على الثلاثة كلمات معًا وليس اثنين او واحدة فقط منهم.
- البحث عبر إطار زمني: حيانًا، ترغب بالبحث عن أحداث معنية حصلت خلال فترة زمنية معينة. يُمكنك ذلك عبر إضافة الفترة الزمنية والفصل بين السنوات باستعمال ثلاث نقاط، كما في المثال:

### scientific discoveries 1900...2000

- البحث فى موقع محدد: يمكنك البحث عن نتائج البحث فى موقع محدد باستخدام كلمة:site فمثلًا site:www.motwr.com تعلم البرمجة ستكون نتائج البحث عن كلمة تعلم البرمجة فقط من موقع مطور.
- ًال البحث فى نطاق جغرافى معين: يمكنك استخدام location: للبحث فى مكان محدد. مث مطاعم location: baghdad
	- ًال: البحث عن نوع ملفات معين: يمكنك باستخدام :filetype البحث عن نوع معين الملفات. مث filetype:pdf how to be a millionaire
- ً البحث باستخدام"\*" : ا احيان قد ننسى كلمة من جملة تريد البحث عنها مثل البحث عن حكمة او اسم فيلم معين يمكن ان نكتب \* مكان الكلمة الناقصة. مثلًا: \*الوقت سيمضى سيعرض كوكل النتائج للجملة االصلية "هذا الوقت سيمضى.
	- يمكن النقر على خيار tools لتحديد الفترة الزمنية للبحث من خيار time any

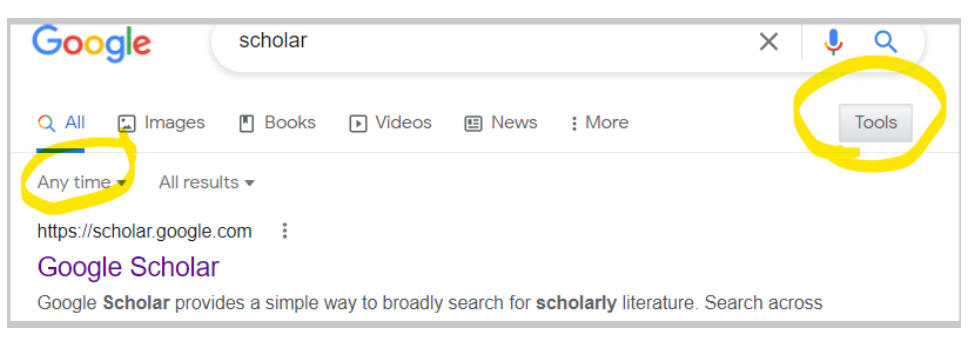

## **.13.4 البحث المتقدم:**

هي طريقة لتقليص ودقة نتائج البحث بعد اجراء عملية البحث أعاله قد نحتاج الى تقليص النتائج بأكثر

دقة باستخدام البحث المتقدم search advanced كاالتي: ننقر االعدادات المؤشرة في الصورة ادناه

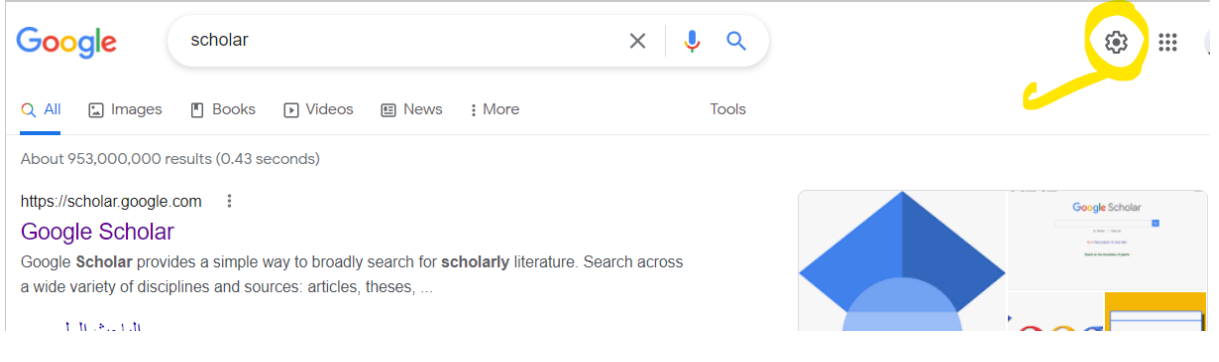

لتظهر النافذة اآلتية نختار بحث متقدم المؤشر

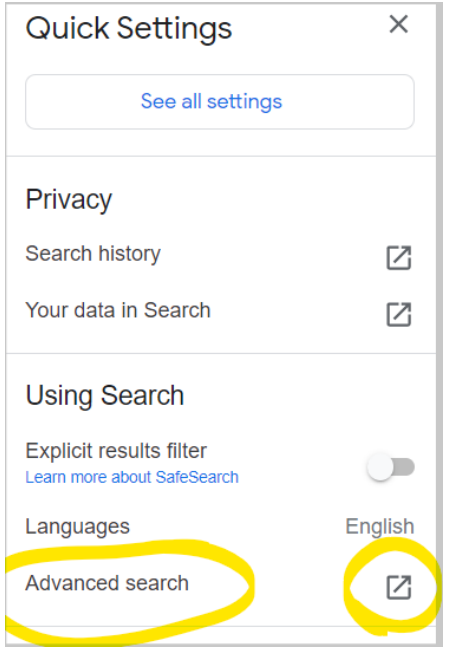

تظهر لنا العديد من خيارات البحث المتقدم التي يمكن للباحث استخدامها:

- خيار كل هذه الكلمات(words these All (، ويمثل مربع البحث القياسي كالمعروض على صفحة بحث كوكل الرئيسية.
- خيار هذه العبارات المحددة(phrase or wording exact this (، يظهر النتائج التي تحتوي على العبارة كاملة كما لو أنها كلمة واحدة.
- خيار واحد من هذه الكلمات أو أكثر(words these of more or one (، يساعد على البحث عن شيء ما وشيء آخر بدلاً منه، ولكنه لن يجد مصطلحي البحث معًا، كالبحث عن الدجاج ومرق اللحم؛ حيث إنه سيعرض صفحات عن الدجاج وأخرى عن مرق اللحم.
- خيار الكلمات غير المرغوب بها(words unwanted (، يساعد على تحديد الكلمات غير المرغوب في ظهورها ضمن نتائج البحث.
	- اللغة :(Language (حيث يمكن تحديد اللغة المراد عرض النتائج بها.
	- المنطقة :( Region (تساعد على تحديد المنطقة الجغرافية المراد تركيز البحث عليها.
- تاريخ آخر تحديث :(date updated Last (الحصول على المقاالت التي تم تحديثها ضمن هذا التاريخ.
- الموقع أو النطاق :(domain or Site (يساعد على حصر نتائج البحث على موقع واحد فقط، أو تقييدها ضمن نطاق واحد فقط.
- نوع الملف :(type File (يوفر هذا الخيار إمكانية البحث عن ملفات من نوع HTML القياسية، أو مستنداتWord MS ، أو ملفات PDF وغير ذلك الكثير

#### **.13.5 حفظ الصفحات المفضلة:**

المفضالت Bookmarks: هي المواقع التي نرغب بزيارتها باستمرار لذللك سميت بالمواقع المفضلة. طرق إيجاد المفضلة في قوقل كروم كاالتي:

- 1- من خلال اختصارات لوحة المفاتيح يُمكن للمُستخدِمين الوصول إلى المُفضّلة (Bookmarks) في مُتصفّح كروم (Chrome) من خلال الضغط على مفاتيح الاختصارات (Ctrl+Shift+B) في لوحة المفاتيح.
- 2-من خلال الإعدادات يُمكن للمُستخدمين الوصول إلى المُفضّلة في مُتصفّح كروم من خلال الإعدادات(Settings) ، بالضغط على النقاط الثلاث الأفقيّة لفتح القائمة. الضغط على خيار الإعدادات .(Settings) وضع إشارة في المربع بجانب خيار عرض شريط المفضلة دائما ، (Appearance)المظهر قسم تحت الموجود ،)Always show the bookmarks bar) لعرض شريط المفضلة أعلى صفحة المُتصفّح. من خلال القائمة الرئيسية او الضغط على النقاط

الرأسيّة الثلاث الموجودة في أعلى يمين الشاشة لفتح القائمة. الضغط على خيار المُفضّلة<br>-(Bookmarks)، التي يُمكن استعراض قائمة العناصر المخزّنة فيها، ويُمكن فتح أيّ منها بالضغط عليه.

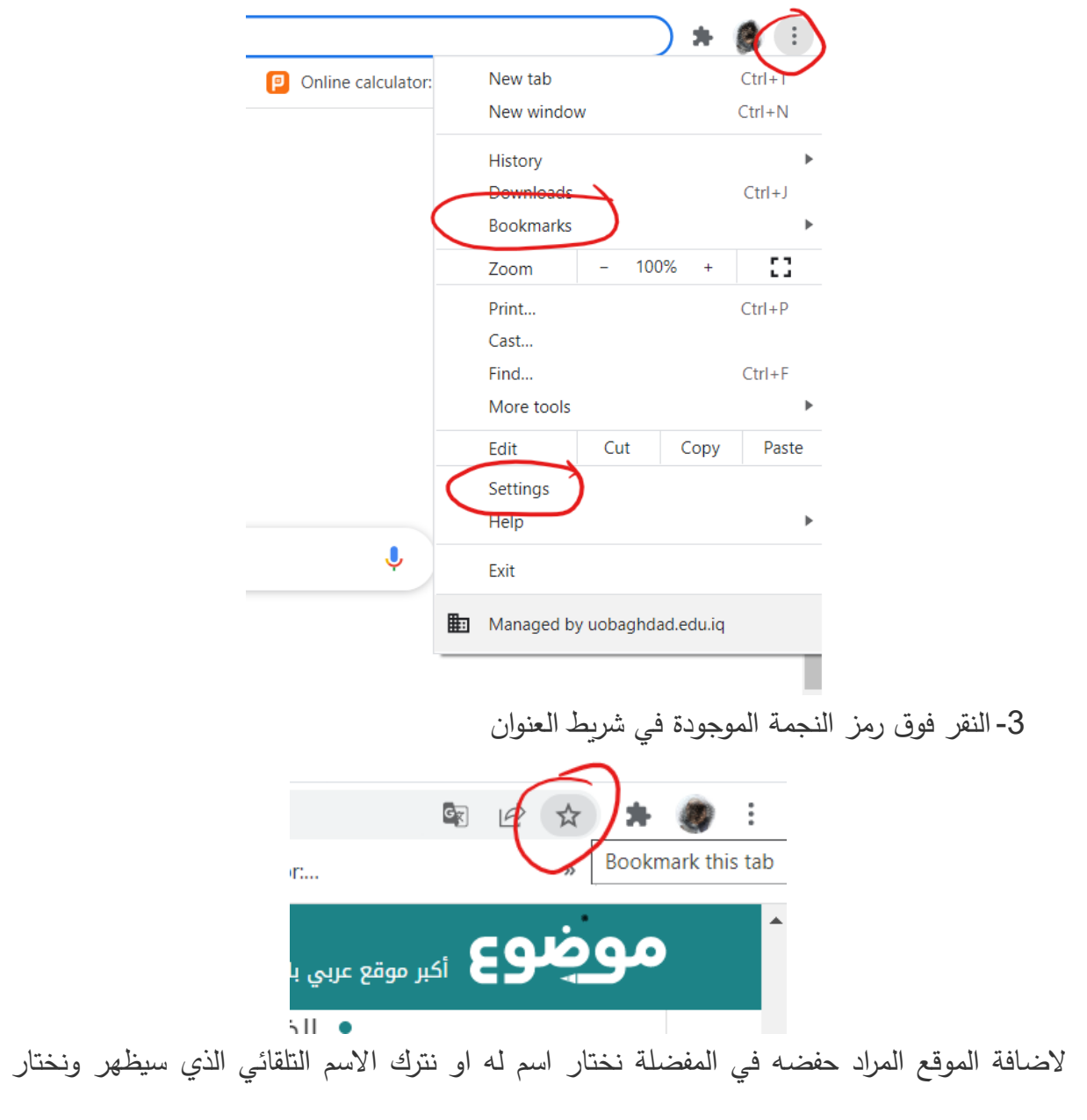

المجلد. اذا كانت المفضالت كثيرة يمكن تقسيمها الى مجلدات

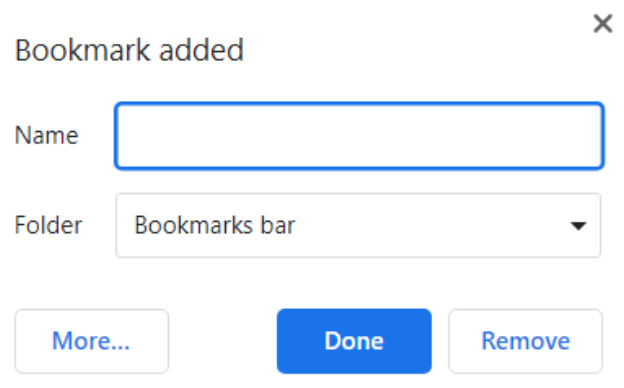

اسهل طريقة لحذف المفضلة بالنقر بالزر األيمن للفارة على الموقع في شريط المفضلة ثم نختار حذف delete

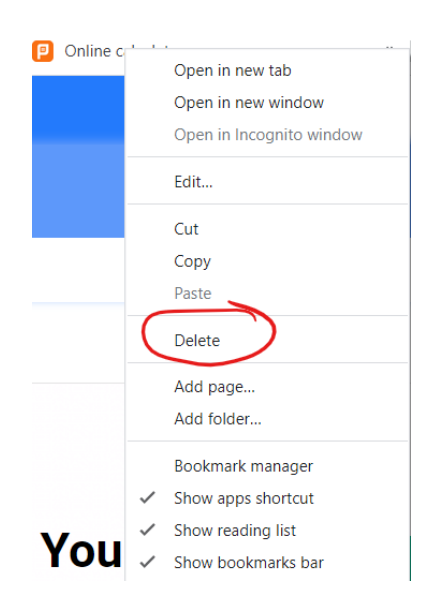

# **.14 الباحث العلمي scholar google:**

هو محرك بحثي كغيره من محركات البحث الاخرى لكن ما يميزه انه مهتم بصوره دقيقه بالدراسات والابحاث العلمية المتخصصة وهذا يعني ان مجال البحث من خالل الشبكة العنكبوتية يكون مرتبط بالمعلومات والمواد األكاديمية فمحرك البحث الباحث العلمي يمكن المتخصصون من جمع وتحليل البيانات والمعلومات المتعلقة بمجال تخصصهم وتكون هذه المعلومات في صورة رسائل علميه او مقاالت او حتى مدونات بشكل منتظم.

اما طريقه استخدام البحث العلمي فهي لا تختلف كثيرا عن باقي محركات البحث الاخرى فهو مثل كوكل من حيث االستخدام حيث يتم كتابه اسم الموضوع في المكان المخصص لذلك ثم تتم عمليه البحث من خالل الضغط على زر البحث وتظهر النتائج بعد ذلك مباشره وتوجد بعض المميزات مثل تحديد تاريخ المادة العلمية المراد البحث عنها وتحديد االطار الزمني والتاريخي للبحث و طريقه اجراء وتنفيذ البحث وذلك للتحكم في عدد ونوعيه المصادر والمراجع التي يتم االستعانة بها و كل هذه المميزات اختياريه يحددها الباحث او يتركها ويتسنى فعل كل ذلك للباحث بعد التسجيل على الموقع وفتح ملف شخصي عن طريق حساب gmail ويفضل ايميل المؤسسة العلمية، يمكن للشخص إضافة بحوثه الشخصية الى حسابه كاالتي:

النقر على عالمة + كما في الشكل

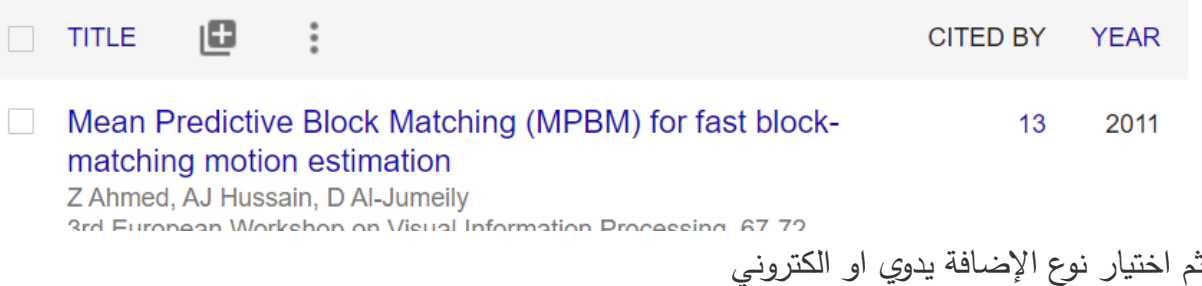

### **.15 البريد االلكتروني mail-E**

البريد اإللكتروني: هو خدمة تبادل الرسائل عبر األنترنيت وتوفره شركات عديدة ويكون على نوعين: البريد المجاني و البريد غير المجاني.

**مالحظة**: هناك فرق بين البريد اإللكتروني و الموقع اإللكتروني وكما يلي [com.yahoo@Hyz](mailto:Hyz@yahoo.com) بريد إلكتروني في حين www.yahoo.com موقع إلكتروني.

سنتناول هنا البريد االكتروني لشركة **كوكل** وشركة **مايكروسوفت** وشركة **ياهو** وبإمكان الطالب ان يفهم البريد الكتروني لبقية الشركات مع تغييرات بسيطة.

## **.15.1 بريد الكتروني لشركة Google.**

**انشاء البريد**

يُمكن عمل حساب بريد إلكتروني (Email) مجاني على جيميل (Gmail) من خلال إنشاء حساب جديد على موقع كوكل حيث ان حساب كوكل هو نفسه البريد االلكتروني. وفي يومنا هذا اصبح gmail له اهمية كبرى في استخدامتنا المستمرة لألنترنت، حسابات مواقع التواصل األجتماعي مثل فيسبوك وتويتر وانستا ...الخ. ومن حق اي شخص امتالكه وطريقة عمله سهلة وبسيطة خالية من التعقيدات، والكثير من الأشخاص لديهم أكثر من حساب جيميل وبطريقة شرعية. ويتمّ إنشاء حساب جيميل من خلال الآتي:

# **تصّفح ُ عمل حساب جيميل عبر الم في الحاسوب**

يُمكن للمُستخدِم إنشاء بريد جيميل الإلكتروني من خلال المُتصفّح من خلال اتباع الخطوات الآتية:

- نختار محرك البحث كوكل او استخدام الرابط (URL ([com.google.www](http://www.google.com/)
- في أعلى يسار أو يمين الصفحة (حسب اللغة)، انقر على صورة الملف الشخصي. ۞

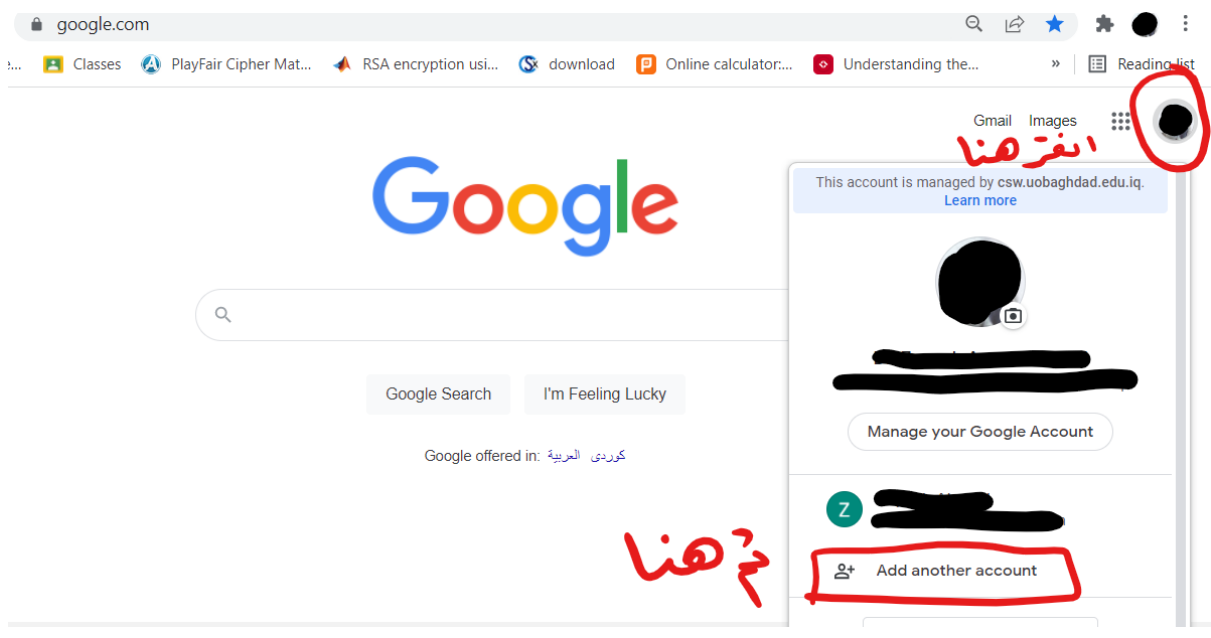

- نختار العبارة الاتية انشاء حساب (create account) او إضافة حساب اخر في حال وجود حساب سابق.
- تعبئة الحقول بالمعلومات المطلوبة، إدخال االسم األول (Name First (واالسم األخير Last( . (Name في خانة الأسم (Name)
- كتابة اسم المُستخدِم المرغوب في خانة اسم المُستخدِم(Choose your username) ، وسيكون له النطاق الآتي:<u>(example@gmail.com</u>) . ثم إدخال كلمة المرور ، وتأكيدها، مع الانتباه إلى اختيار كلمة مرور يصعُب تخمينها (يفضل إستخدام 8 أحرف أو أكثر باستعمال مزيج من الأحرف والأرقام والرموز) ثم النقر على خيار التالي(Next) .
- إدخال رقم الهاتف(Number Phone (لربطه بالحساب الجديد، وعنوان البريد اإللكتروني البديل (Alternate email address)؛ يسفاد من هذه الخطوة، لاستعادة كلمة المرور إنْ فَقدت وتفعيل .<br>-الحساب في جهاز اخر، وهذه الحقول هي حقول اختيارية.
	- عندها سيتمّ الطلب من المُستخدِم التحقق من رقم الهاتف المُدخَل Verify your phone) **∶** (number، ويُمكن تخطي هذه الخطوة من خلال النقر على خيار تخطي (Skip) إن ظهرت.
	- إدخال تاريخ الميالد(Birthday (، وتحديد الجنس(Gender (. ثم النقر على خيار التالي .(Next)
- ُ النقر على زر أُوافق (Agree I (فتح صفحة بعد ق ارءة الشروط ووثيقة الخصوصية للمتابعة، إذ ست حسابي الشخصي (My Account) والتي من خلالها يُمكن للمُستخدِم إدارة حسابه.

# **عمل حساب جيميل عبر التطبيق**

يُمكن للمُستخدِم إنشاء إيميل جديد جيميل من خلال التطبيق على الهواتف المحمولة عن طريق اتباع الخطوات اآلتية:

 تنزيل (Download (تطبيق جيميل للهواتف المحمولة من متجر التطبيقات (Store App (في هواتف آيفون، أو متجر التطبيقات (Store Play (في هواتف أندرويد، وتثبيته على الجهاز.

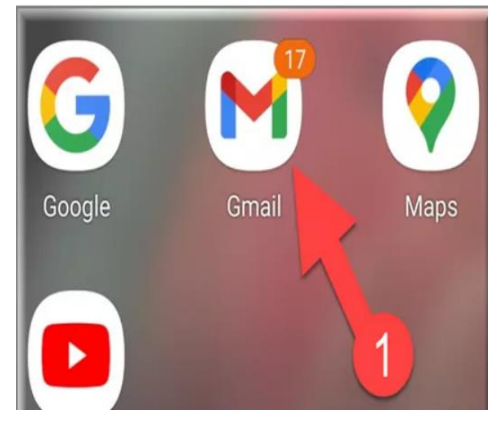

• بعد فتح التطبيق من خلال النقر على أيقونته سينقل المُستخدِم إلى الى صفحة الايميل الموجود بالهاتف (عند وجود حساب سابق في الهاتف) وهنا ننقر على صورة الملف الشخصي. ﴿ والتي من خاللها نختار إضافة حساب اخر لتظهر الصفحة االتية :

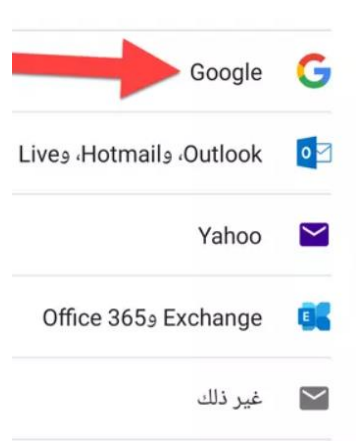

- اما في حال فتح التطبيق اول مر فتظهر الصورة أعاله مباشرة بعد النقر على ايقونة الجيميل
	- نختار انشاء حساب ثم لنفسي

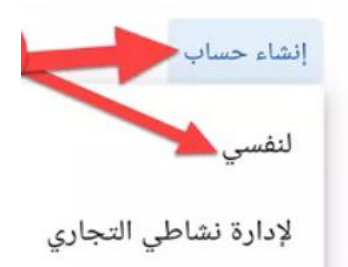

- إدخال الاسم الأول (First Name) والاسم الأخير (Last Name) في خانة الاسم(Name) ، ثمّ النقر على خيار التالي (Next)
- إدخال تاريخ الميالد (Birthday (، وتحديد الجنس(Gender (النقر على خيار التالي ّ ، ثم .(Next)
- كتابة اسم المُستخدِم المرغوب في خانة اسم المُستخدِم، مع الأخذ بعين الاعتبار اختيار اسم فريد وغير مُستخدَم من قَبل، وإِلّا فسيتمّ الطلب من المُستخدِم التغيير إلى اسم آخر ، ثمّ النقر على خيار التالي (Next).
- النقر على ّ ُب تخمينها، ثم إدخال كلمة المرور وتأكيدها، مع االنتباه إلى اختيار كلمة مرور يصع خيار التالي(Next) .
- إدخال رقم الهاتف(Phone Number) ، ويُفضّل أنْ يكون رقماً فعّالاً يُمكن من خلاله تلقي .<br>-رسائل نصيّة، ويُمكن تخطي هذه الخطوة من خلال النقر على خيار تخطي(Skip)
- تأكيد رقم الهاتف من خالل النقر على خيار التفعيل(Verify (ة إلى ّ ، عندها ستصل رسالة نصي النقر على خيار ّ إدخال الرمز في المكان المخصص، ثم ّ رقم الهاتف تحتوي على رمز التفعيل، يتم التالي(Next) ، ويُمكن تخطي هذه الخطوة من خلال النقر على (Skip) في الخطوة السابقة. النقر على أُوافق (Agree I (بعد قراءة الشروط ووثيقة الخصوصية. النقر على خيار التالي .(Next)

#### **الدخول الى بريد gmail معين**

يمكن الحصول على الجيميل التابع الي حساب بتغيير الحساب فقط من خالل صورة الملف الشخصي ثم النقر على Gmail الذي سيظهر على الشاشة. لتظهر الشاشة االتية:

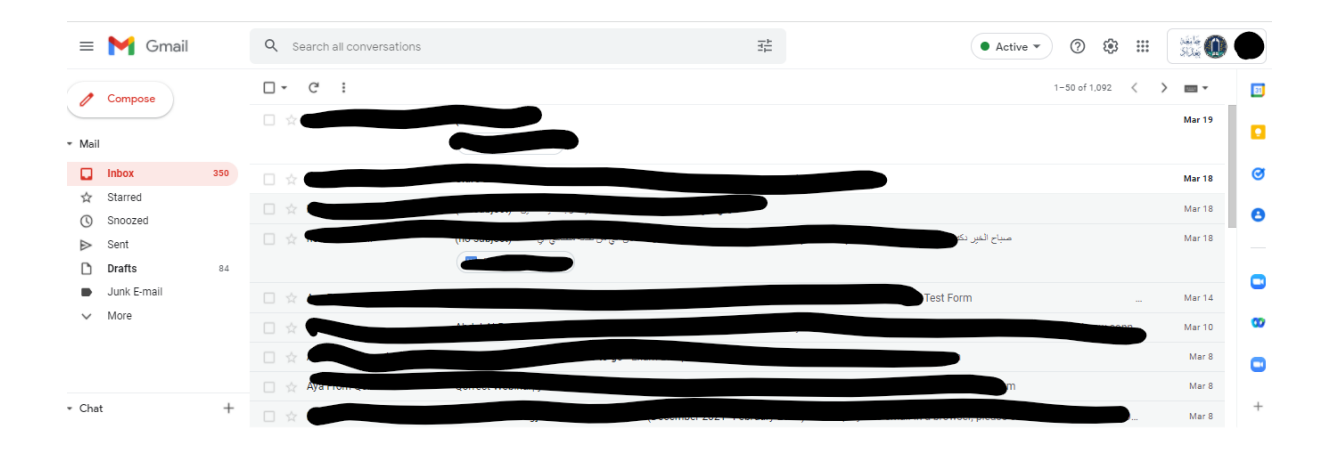

**ارسال رسالة نصية أو رسالة تحتوي على مرفق عبر gmail**

- النقر على خيار إنشاء(Compose) ، ليتمّ فتح نافذة جديدة خاصـة بإنشاء الرسالة المُراد إرسالها.<br>•
- النقر على خانة إلى(To) ، ثمّ إدخال عنوان البريد الإلكتروني الخاص بالشخص المُراد إرسال الرسالة إليه، ويُمكن إرسال نسخة طبق الأصل (Cc) أو نسخة مخفية (Bcc) لا يمكن للمستلم رؤية عناوين بقية المستلمين. ويُمكن إضافة عنوان الشخص المُستلم إذا كان موجوداً ضمن جهات الاتصال من خلال النقر على خيار إلى(To) ، ثمّ اختيار أحد جهات الاتصال لإرسال الرسالة إليه، ثمّ النقر على زر إدراج (Insert)
- كتابة موضوع الرسالة في خانة(Subject) ، ويُفيد هذا الحقل في إعطاء مُستلِم الرسالة فكرة أولية عن نص محتوى الرسالة نفسها، كما يُسهل هذا الحقل على المُستخدِم نفسه تصنيف رسائل بريده الإلكتروني، ويُمكن تجاوز تعبئة خانة الموضوع وإرسال الرسالة دون ملئه.
- كتابة نص الرسالة ضمن الحقل الرئيسي الظاهر على شاشة الجهاز، علماً أنّه يُمكن إجراء التنسيقات المُختلفة على نص الرسالة كتغيير لون الخط، وحجمه، وإدراج التعداد النقطي والرقمي، وغيرها من التنسيقات التي تتمّ بشكل مُشابه لطريقة تنسيق ملفات الوورد. النقر على زر إرسال (Send)الظاهر باللون الأزرق
- الرسال مرفق كان يكون صورة او وثيقة او فيديو او أي ملف اخر ننقر على أيقونة اإلرفاق (file attach (التي تكون على شكل مشبك ورق ثم اختيار المجلد الذي يضم الملف المراد ارساله واختيار الملفات المطلوب تحميلها والنقر على زر فتح (Open) وسيتمّ تحميلها في البريد اإللكتروني االنتظار لحين اكتمال التحميل ثم االرسال

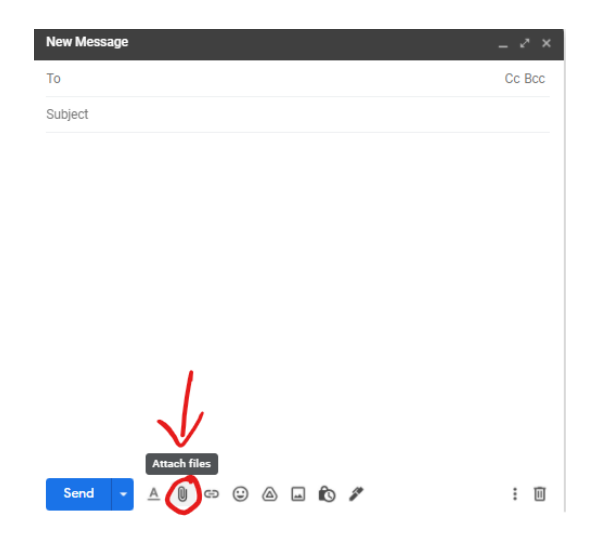

# **.15.2 انشاء بريد الكتروني لشركة مايكروسوفت اوفس**

وهو حساب بريد الكتروني يسمى سابقا هوتميل يتم إنشاؤه عن طريق احد تطبيقات الاوفس وهو اوتلوك والذي يمثل حساب ماكروسوفت الذي يمكن من خالله الحصول على برامج توفرها ماكروسوفت . يتم انشاء الحساب كاالتي:

- نكتب في شريط المسار الموقع اإللكتروني (URL ([com.live.signup://https](https://signup.live.com/) او نبحث في كوكل على انشاء حساب outlook .
- إدخال عنوان بريد إلكتروني لحساب آوتلوك الجديد، ولا بدّ أن يكون هذا العنوان مميزاً وفريداً، وغير محجوز من قبل أيّ مُستخدِم آخر في آوتلوك واختيار اسم النطاق (@outlook.com). مثل [mathematics@outlook.com](mailto:mathematics@outlook.com)
- تعيين كلمة مرور خاصة بحماية الحساب الجديد عبر آوتلوك، ويجب أن تضم كلمة المرور اثنين من الخيارات اآلتية: 0 خانات، أو حروف كبيرة، أو حروف صغيرة، أو أرقام، أو رموز.
- تحديد مربع الاختيار الذي يسمح باستقبال أيّ بريد إلكتروني ترويجي من شركة مايكروسوفت، وذلك في حال رغب المُستخدِم بذلك<mark>.</mark>
- إدخال الاسم الشخصـي الأول للمُستخدِم (First name) ، ثمّ إدخال الاسم الأخير (Last name)
	- تحديد البلد الذي يوجد فيه المُستخدِم (Region) تحديد تاريخ ميلاد المُستخدِم(Birthday)
		- تأكيد الهوية البشرية للمُستخدِم، وإِثبات أنّه ليس عبارة عن برنامج روبوت.

# **الدخول الى اوتلوك**

فتح البرنامج من برامج الاوفس ويكون شكل التطبيق كالاتي:

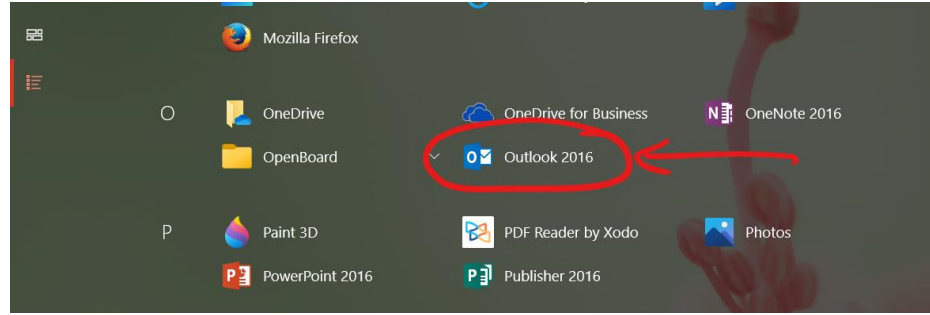

تظهر الشاشة االتية

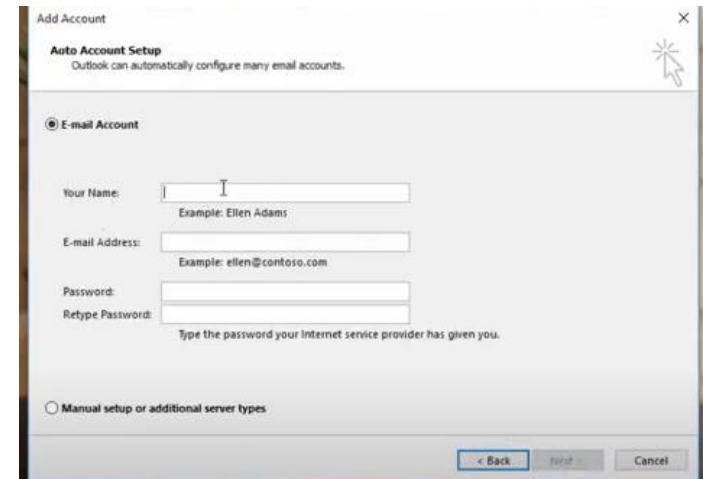

يتم ملئ الحقول باالسم الذي تمت كتابته عند االنشاء وااليميل الذي تم اشاؤه وكلمة المرور ثم انتهاء فيفتح

برنامج اوتلوك

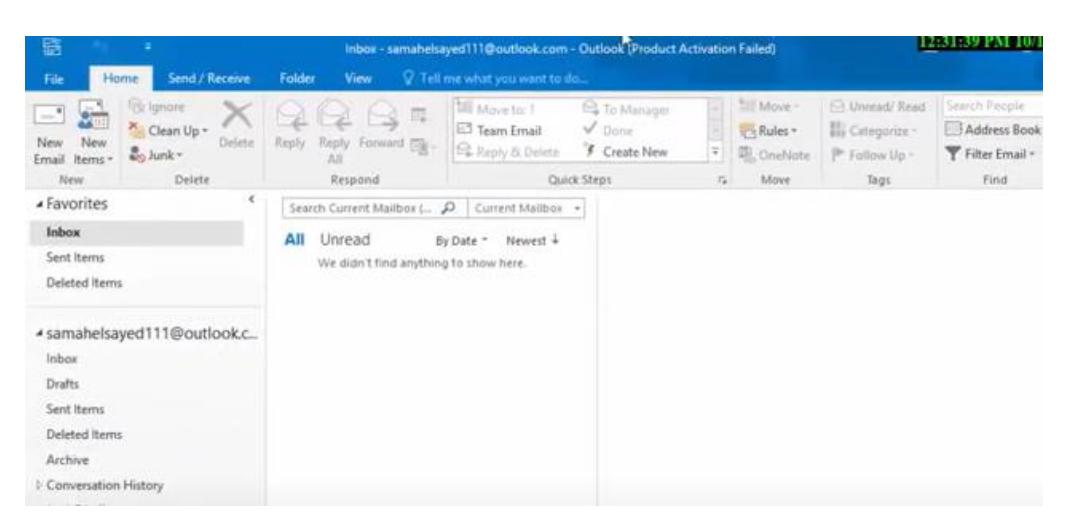

# **ارسال رسالة في اوتلوك**

- اختيار خيار بريد إلكتروني جديد .(Message New (ستقِبل أو عنوان البريد ُ إدخال اسم الم اإللكتروني الخاص به ضمن خانة إلى(To (، أو نسخة كربونية(cc (، أو نسخة كربونية مخفية (Bcc)
	- إدخال عنوان الرسالة ضمن خانة الموضوع(Subject(
	- النقر على زر إرسال ّ بعد انتهاء كتابة النص كامالً البدء بكتابة نص الرسالة، ثم (Send(
- الرسال ملف مرفق. النقر على خيار إرفاق ملف (Attachments (الظاهر ضمن خانة اإلدخال (Insert) ثم إيجاد الملف المُراد إرساله، والموجود ضمن جهاز الكمبيوتر الخاص بالمُستخدِم. النقر على خيار فتح(Open) ، أو اختيار(Choose) ، وتختلف هذه الخيارات تبعا لاختلاف المُتصفح المُستخدَم عبر الجهاز . الانتظار لحين اكتمال تحميل الملف. ثم النقر على زر الإرسال (Send (ليتم إرسال الرسالة التي تحتوي على الملف.

## **.15.3 انشاء بريد الكتروني لشركة yahoo .**

- نكتب في شريط المسار الموقع اإللكتروني (URL ([com.yahoo.www](http://www.yahoo.com/) ثم نختار تسجيل الدخول للبريد االلكتروني email.
- نختار العبارة االتية انشاء حساب (account create (وهي تستخدم للدخول لشاشة تكوين بريد الكتروني جديد.
- تعبئة الحقول بالمعلومات المطلوبة والتي تتضمن إعطاء االسم األول واسم العائلة االسم األخير او اللقب، إعطاء عنوان البريد اإللكتروني وحسب رغبة المستخدم ويعرف بالمعرف ID وهو يميز بريد الكتروني عن اخر وتضيف شركة yahoo التكملة com.yahoo @فمثال math2022@yahoo.com
- إعطاء كلمة السر(word pass (وهي كلمة المرور وتتألف من 6 عناصر على األقل. وتتكون العناصر في كلمة المرور من ارقام، الحروف، الرموز.
- إعطاء رقم الموبايل ليتم ربطه مع الحساب بعد انشائه ويتم ارسال رمز تفعيل للموبايل لتأكيد الربط. ويستخدم الستعادة حساب البريد االلكتروني في حال نسيان كلمة السر أو عند فتح االيميل في جهاز جديد.
- وأخيرا تعبئة تاريخ الميلاد، وتحديد الجنس ثم قراءة سياسة خصوصية ياهو وشروط الاستخدام، ثمّ النقر على (متابعة).
- الضغط على خيار )إرسال رساله نصية( من أجل استالم رسالة على الهاتف تتضمن رمز للتأكيد من صحة رقم الهاتف، ويمكن اختيار (إجراء مكالمة هاتفية) بدلاً من خيار (إرسال رسالة نصية)، وسيتم استلام مكالمة برد ألي يتضمن الرمز ثمّ الضغط على تأكيد. فتح الحساب الجديد من خلال النقر على دعونا نبدأ في استخدام حساب ياهو الجديد.

**ثالثا: الدخول الى بريد ياهو:**

الدخول إلى بريد ياهو عن طريق إدخال اسم المستخدم وكلمة السر من موقع : :االتية الشاشة لتظهر [https://mail.yahoo.com](https://mail.yahoo.com/)

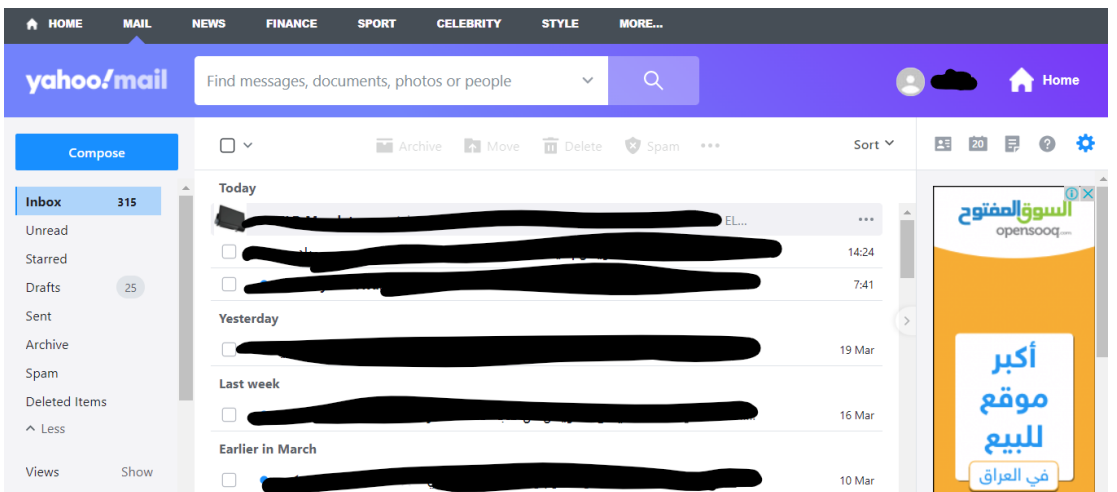

# **ارسال رسالة عبر ياهو**

طريقة إرسال رسالة على الياهو يمكن إرسال الرسائل النصية، أو الصور، أو الفيديو عن طريق الياهو تكون نفس طريقة االرسال في gmail.

#### **.15.4 الرسائل الواردة وكيفية الرد عليها**

كل الرسائل الواردة تكون موجودة في Inbox وتظهر مباشرة عند فتح االيميل يتم الرد بحالتين

)1( الرد على المرسل باستخدام replay وفي هذه الحالة تفتح شاشة بها عنوان الشخص الذي ارسل الرساله ويسمح للمستخدم بإضافة محتوى جديد مع االحتفاظ بالمحتوى القديم

)2( الرد على الكل All Reply وفي هذه الحالة تفتح شاشة بها عنوان الشخص الذي ارسل الرسالة اضافة الى عناوين جميع االشخاص الذين تم ارسال الرسالة لهم ويسمح للمستخدم بإضافة محتوى جديد مع االحتفاظ بالمحتوى القديم في كلتا الحالتين.

## **.15.5 كيفية تحويل الرسائل الواردة**

قد يحتاج الشخص الى تحويل الرسالة الواردة له الى شخص اخر وعليه يتم استخدام ا عادة توجيه الرسالة Forward حيث تفتح شاشة ويظهر فيها محتوى الرسالة وعنوان الرسالة ويطلب إضافة عنوانين البريد الإلكتروني للأشخاص الذين سيتم تمرير الرسالة اليهم وتضاف العناوين في خانة To ويسمح بإضافة محتوى جديد مع المحتوى القديم. و يتم تحويل الرسالة باستخدام Send بعد اكمال المحتوى المطلوب. **مالحظة**: يمكن الخروج من أي بريد الكتروني عن طريق out sign او تسجيل الخروج من صورة الملف الشخصي.

# **.16 اهم مميزات وخدمات كوكل كروم**

للتمكن من استخدام مميزات وخدمات كروم بخصوصية علينا أوال الحصول على حساب في كوكل خاص بنا. يتمتع حساب كوكل بالوصول إلى [جميع الخدمات التي تقدمها الشركة،](https://about.google/intl/en/products/?tab=wh) من سجل البحث وسجل التصفح إلى بيانات الخدمات مثل Gmail و Photos Google و .Drive Google .

### **.16.1 حماية حساب كوكل او gmail**

تعمل [كوكل](https://www.majnooncomputer.net/tag/%D8%AC%D9%88%D8%AC%D9%84/) جاهدة لضمان بقاء حسابات المُستخدمين خارج قبضة المتسللين والهاكرز عمومًا، وذلك بإضافة العديد من الطرق لحماية الحساب أو على الأقل استعادته. في البدء يجب الدخول الى إدارة الحساب من صورة الملف الشخصي <sup>في</sup> او من تطبيقات كوكل ثم الحساب Account:

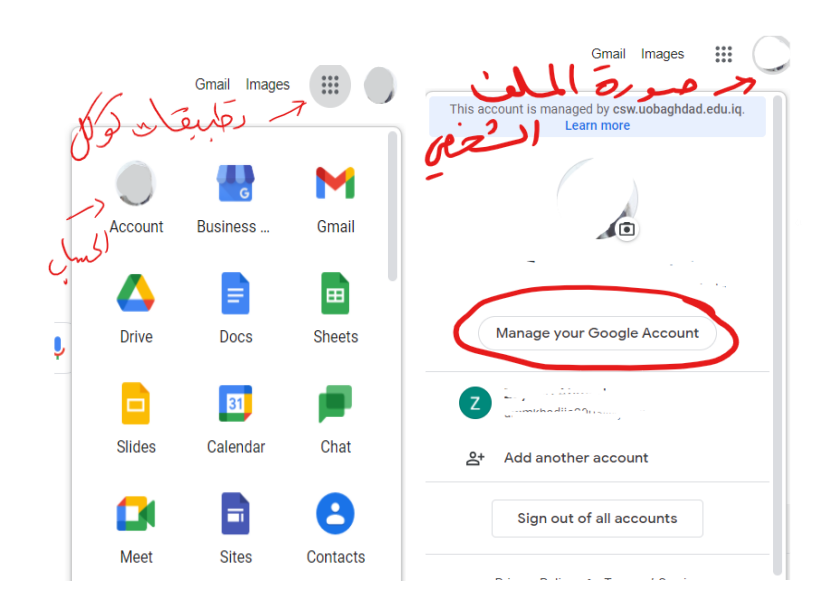

# **ُخطـوة األولى ال :إضـافة بريد إلكـتروني ورقم هاتف لالسترداد:**

يمكن الاستفادة من رقم هاتف أو عنوان بريد إلكتروني احتياطي لاسترداد الحساب في الحالات التالية:

- نسيان كلمة المرور.
- استخدام شخص آخر للحساب.
- تعّذر الدخول إلى الحساب لسبب آخر.

يمكن إضافة البريد الاحتياطي ورقم الهاتف من احد الخيارين معلومات الحساب personal inf او الأمان

security التي ستظهر في شاشة الحساب

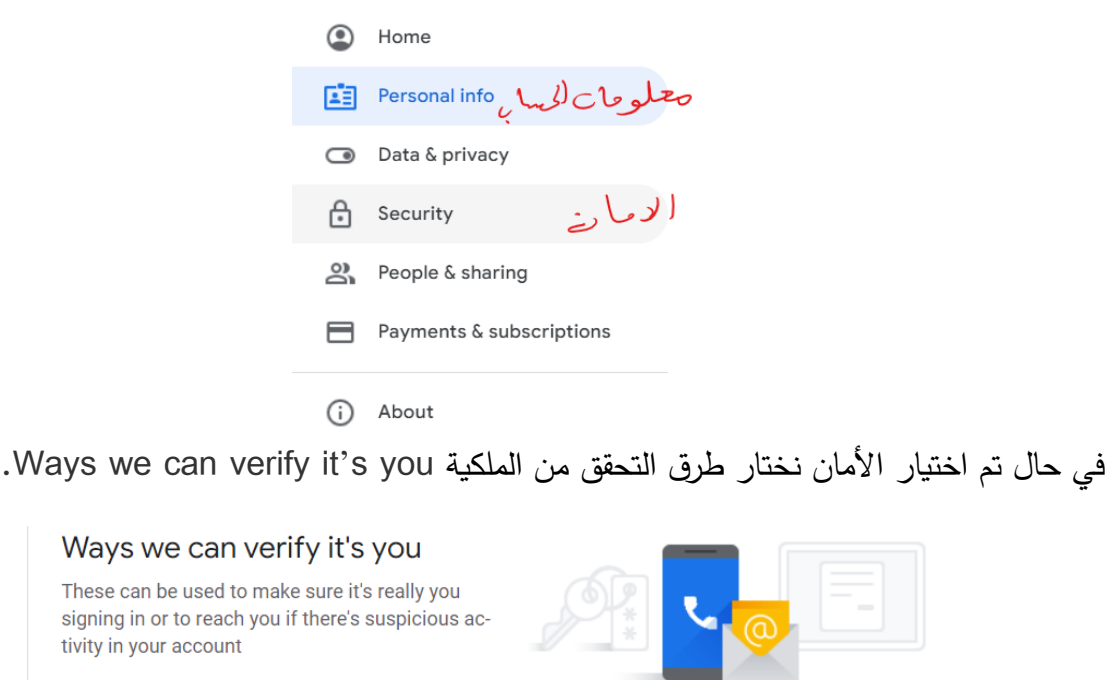

Recovery email

Recovery phone

انقر على الهاتف الاحتياط Recovery phone وأيضًا الايميل الاحتياط Recovery email واحدة

تلو األخرى إلضافة معلومات احتياطية جديدة. تأكد من اختالف عنوان بريدك اإللكتروني االحتياطي عن

عنوان Gmail المرتبط بالحساب الذي تقوم بتحديث إعداداته.

# **ال :إعـداد ميزة المصـادقة الثـنائية ُخـطوة الثانية**

 $\rightarrow$ 

 $\rightarrow$ 

إستخدام **Verification Step**2- هو أفضل طريقة لغلق حساب جوجل عن المتطلفين ولمنعهم من

البحث في بياناتك الخاصة وتسجيل الدخول إلى حسابك بغير إذنك. لتفعيل هذه اإلختيارات كما يلي:

 في الصفحة الرئيسية لحسابك مثل باألعلى قم بالضغط على Security ثم Step2- Verification

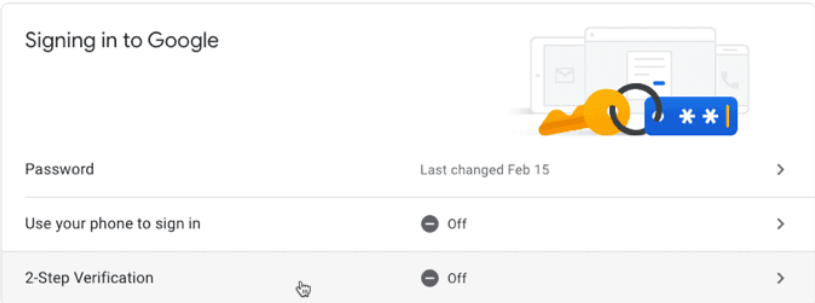

- الضغط على Started Get من النافذة االتية:
- ← 2-Step Verification

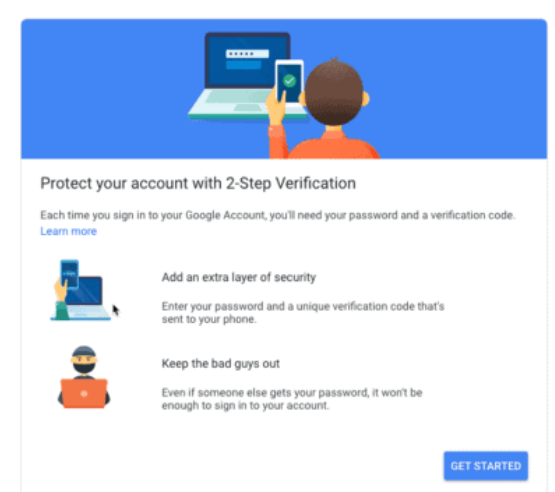

اآلن ندخل رقم الهاتف المحمول وإختيار طريقة التأكيد سواء كانت رسالة نصية قصيرة أو مكالمة

هاتفية

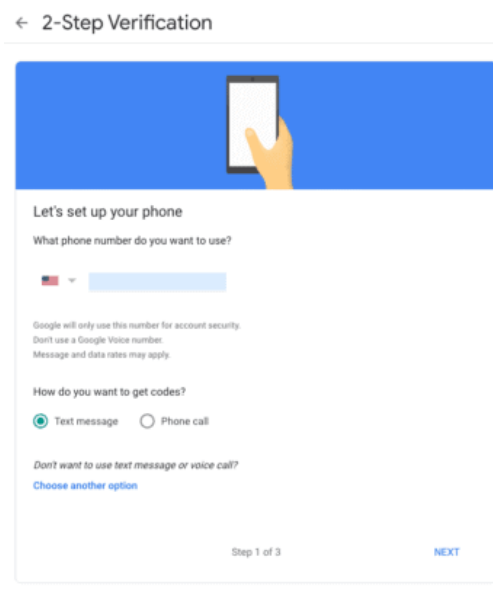

- أدخال الرمز الذي سيصل على الهاتف.
- تفعيل هذه الخطوة بالضغط علىON Turn

.

**ال :التحكم فيما يتم مشاركته على كوكل ُخطـوة الثالثة**

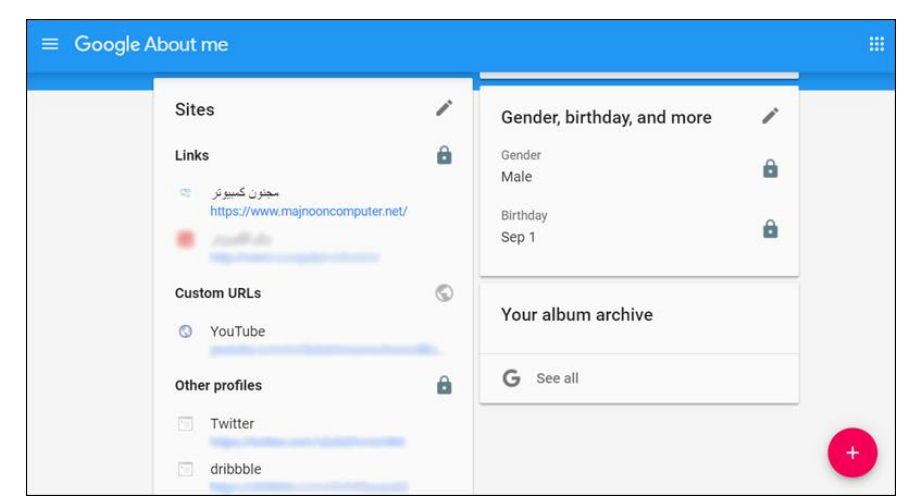

يمكن للمحتالين أو خبراء الهندسة االجتماعية استخدام التفاصيل الشخصية لسرقة هوية شخص ما أو المساعدة على اختراق حساب ما. لهذا السبب يجب حماية البيانات مثل تاريخ ومكان الميالد ورقم الهاتف وعنوان البريد اإللكتروني والعنوان الحقيقي وما إلى ذلك. للحفاظ على سرية هذه المعلومات يمكن للمستخدم التحكم فيما يمكن لالخرين رؤيته من معلومات شخصية وكما يلي:

- النقر على sharing &people األشخاص والمشاركة ثم اختيار ماذا يمكن لألخرين مشاهدته Choose what others see
- اآلن قم بفحص المعلومات المتضمنة في هذه الصفحة لتحديد المعلومات المر ئية للجميع، والمميزة بأيقونة توضح هذه العالمات كأن تكون البيانات عامة او فقط الشخص نفسه او أعضاء المؤسسة التابع لها فقط.. لذا، يتم النقر على المعلومات وتحديد الخيار .

## **.16.2 انشاء حساب خاص لالطفال**

تسمح كوكل بعمل حساب للأطفال دون سن 13 او 15 (حسب قوانين البلد) عن طريق احد الوالدين فقط، ويتضمن حساب الطفل قواعد آمنة ويمكن من خاللها اإلشراف على الحساب، وذلك وفق الخطوات اآلتية:

 يتم الدخول الى حساب ولي االمر ومن ثم انشاء حساب ثاني كما في خطوات انشاء حساب كو كل السابقة وعند ادخال تاريخ الميالد والجنس ثم النقر على التالي سيقوم كوكل بتحويلنا الى ربط الحساب بأحد الوالدين

 يدخل احد الوالدين حسابه الشخصي ايميله وهذه هي موافقة ولي االمر و يطلب كلمة المرور ثم تظهر التعليمات حول كيفية إدارة الحساب للطفل من خالل تطبيق Link Family.

# **Family Link تطبيق .16.3**

هو احد أفضل التطبيقات المهمة التي اطلقتها كوكل من اجل الرقابة االبوية لما يشاهده األطفال والمراهقين في اجهزتهم وذلك من خالل التحكم باعدادات جهاز الطفل. ينقسم التطبيق الى نسختين نسخة لألبوين ونسخة للطفل يحتاج الوالدين الى تنزيل تطبيق(Family Link) في أجهزتهم واجهزة الأطفال.

# **شروط التطبيق**

- ان يتم تنزيل التطبيقين من نفس البلد وذلك الختالف القوانين من بلد الى اخر.
- يجب أن يكون حساب الطفل على Google هو الحساب الوحيد على جهاز الطفل. سيقوم Link Family بإزالة جميع حسابات Google األخرى بالقوة أثناء اإلعداد.
	- يتحكم حساب الوالد بخمسة أجهزة فقط.

# **مميزات التطبيق**

- إدارة التطبيقات التي يمكن للطفل استخدامها
- تعيين حدود زمنية لتشغيل الشاشة في جهاز الطفل
	- ضبط وقت النوم على الجهاز
- الموافقة على التطبيقات التي يريدها الطفل أو حظرها من متجرPlay Google
- التعرف على الوقت الذي يقضيه الطفل في تطبيقاته من خالل تقارير النشاط األسبوعية أو الشهرية
	- رؤية موقع الطفل
	- قفل جهاز الطفل عن بعد
	- وكذلك يمكن إضافة شخص اخر الدارة األطفال وبالتالي يمكن للوالدين مراقبة جهاز الطفل

## **ضبط واعداد التطبيق**

- فتح النسخة الخاصة بالوالدين من هاتف االب "parents for Link Family Google" والضغط علي زر التالي
	- فتح النسخة الخاصة باألطفال في هاتف الطفل
- االن ستظهر رسالة هل انت مستعد لتكون مدير العائلة الضغط على انا مستعد ثم حفظ البريد االلكتروني الذي تم استخدامه إلنشاء حساب االب.

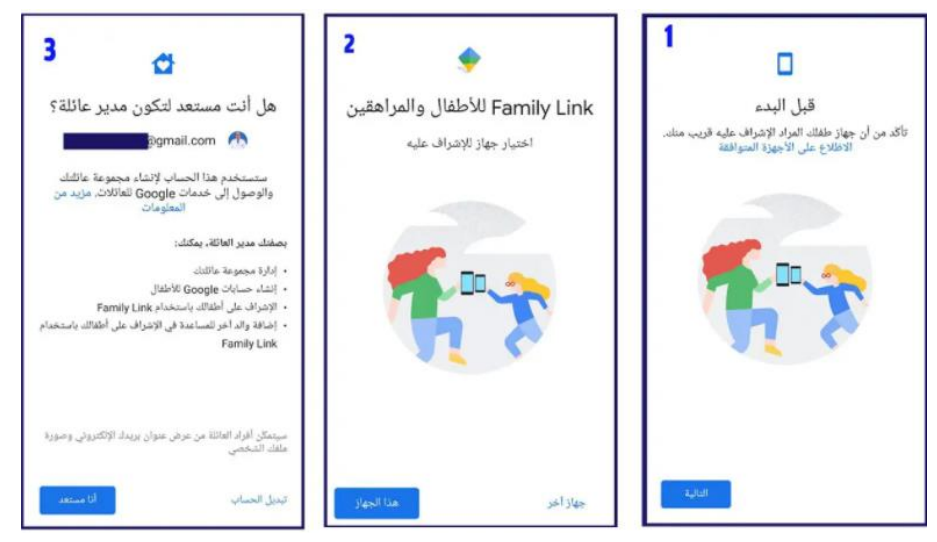

- إضافة حساب الطفل الى تطبيق االب.
- استكمال خطوات الربط من هاتف الطفل

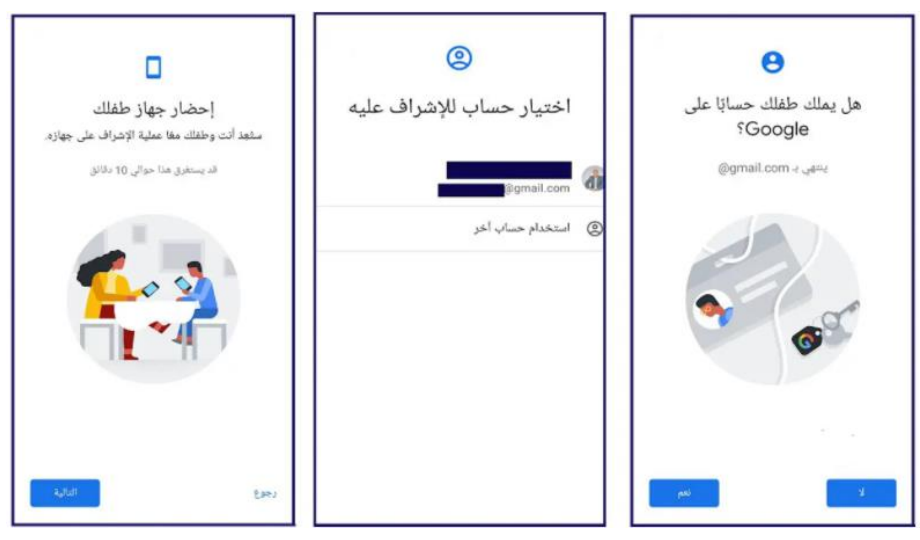

- سيظهر رمز مكون من 9 ارقام وحروف مختلفة في تطبيق االب.
- في هاتف الطفل ستظهر واجهة تحتوي علي ثالثة خانات إلدخال الرمز الخاص.
	- عند ظهور اسم المجموعة التي أُنشأت يتم النقر على انضمام اسفل التطبيق

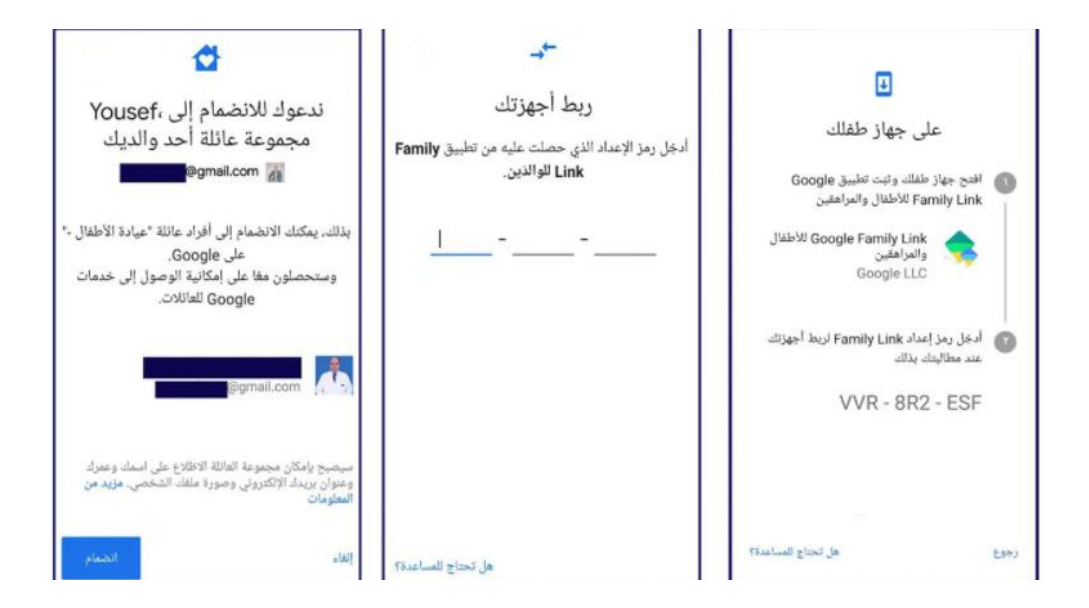

- في هاتف الطفل ستظهر العناصر التي يمكن التحكم بها.
	- اختيار اسم جهاز الطفل لتمييزه عن باقي األجهزة.
- أخيرا اختيار التطبيقات المراد االحتفاظ بها علي هاتف الطفل والتطبيقات التي سيتم حذفها

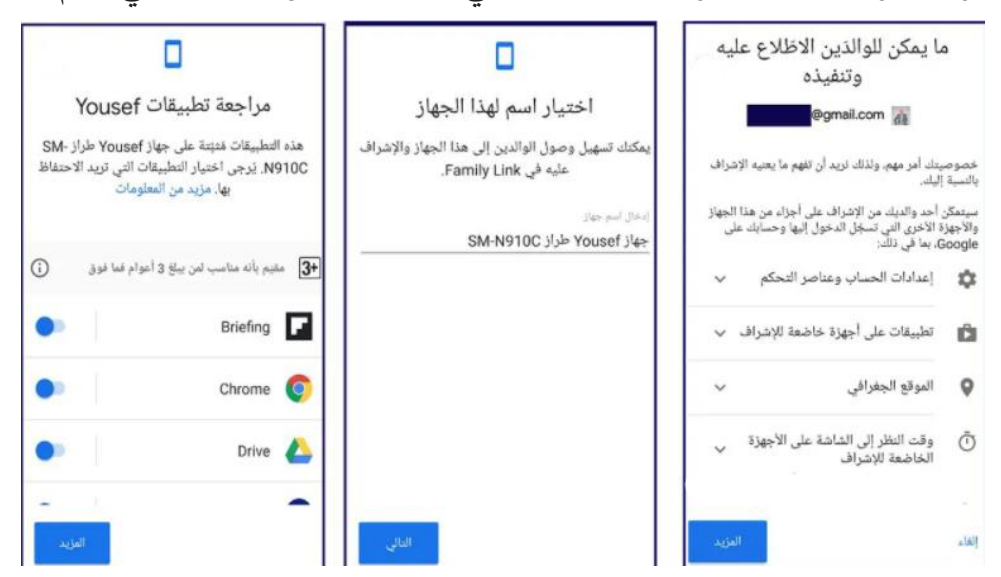

# **.16.4 تفعيل المزامنة في كوكل كروم وإيقافها**

المزامنة هي حفظ معلوماتك في حسابك الخاص على كوكل كروم. من فوائدها:

 يمكنك اال ّطالع على معلوماتك التي تمت م ازمنتها وتحديثها على جميع أجهزتك، مثل [اإلشارات](https://support.google.com/chrome/answer/165139)  المرجعية Bookmarks [وكلمات المرور واإلعدادات](https://support.google.com/chrome/answer/165139) األخرى.

- ا إلى ً ستتمكن من تسجيل الدخول تلقائي Gmail و YouTubeو"بحث "Google وخدمات Google األخرى.
- ستسترد جميع معلوماتك التي تمت م ازمنتها في حال تغيير جهازك )مثال،ً عند فقدان هاتفك أو الحصول على كمبيوتر محمول جديد).

**مالحظة مهمة :** تفعيل المزامنة يكون مع األجهزة التي تملكها فقط. اما في حال كنت تستخدم جهاز كمبيوتر عامًا، فيتم <u>[تفعيل "وضع الضيف](https://support.google.com/chrome/answer/6130773) ["](https://support.google.com/chrome/answer/6130773)</u>بدلًا من ذلك.<br>-

**تسجيل الدخول وتفعيل المزامنة على جهاز الكمبيوتر على جهاز** 

لتفعيل المزامنة، ستحتاج إلى [حساب](https://support.google.com/accounts/answer/27441) كوكل وهو

- على جهاز الكمبيوتر ، افتَح متصفّح Chrome
- في أعلى يسار أو يمين الصفحة (حسب اللغة)، انقر على رمز الملف الشخصي. ١
	- ِل الدخول إلى ّ سج [حسابك على](https://support.google.com/accounts/answer/27441) [Google](https://support.google.com/accounts/answer/27441)
- في حال كنت تريد مزامنة معلوماتك على جميع أجهزتك، انقر على **تفعيل المزامنة تفعيل**.

## **إيقاف المزامنة**

في حال إيقاف المزامنة، لا يزال بإمكانك الاطلاع على الإشارات المرجعية والسجلّ وكلمات المرور والإعدادات الأخرى على جهاز الكمبيوتر . وفي حال إجراء أي تغييرات، لن يتم حفظها في حسابك على Google ومزامنتها مع أجهزتك الأخرى. عند إيقاف المزامنة، سيتم أيضًا تسجيل خروجك من خدمات Google األخرى، مثل Gmail

- على جهاز الكمبيوتر ، افتَح متصفّح.Chrome
- في أعلى يسار الصفحة، انقر على رمز الملف الشخصي **الم ازمنة مفَّعلة**.
	- انقر على **إيقاف**.

## **.16.5 الملئ التلقائي fill Auto في كوكل**

تم تصميم الملئ التلقائي لكوكل كروم لغرض ملئ التفاصيل التي نستخدمها بشكل مكرر على المواقع في حاسوبنا او هاتفنا الشخصي فيمكن ملئ االسم والعنوان وتفاصيل الدفع في عربات التسوق، بينما تسمح أيضا بتسجيل الدخول بسرعة إلى مواقع الويب المُفضلة عن طريق ملئ تفاصيل اسم المستخدم وكلمة المرور تلقائيًا.<br>.

الهدف من هذه الخدمة هو توفير الوقت واستخدام كلمات سر يصعب حفضها مما يزيد من امان التصفح دون الاختراق من قبل المتسللين. بالرغم من أهمية هذه الخاصية الا انها قد تعرض المعلومات الشخصية لالختراق مما يشكل خطورة أحيانا لذا يجب الحذر من استخدام هذه الخاصية في حاسوب مشترك او عام. كما ويفضل استخدام الملئ التلقائي لكوكل كروم للبيانات الغير حساسة حتى وان كان الجهاز شخصي ويمكن تعطيل هذه الخاصية للبيانات الحساسة كما سنرى الحقا.

الستخدام ميزة الملئ التلقائي في كروم، ستحتاج أوالً إلى التأكد من أنها تم إعدادها لحفظ النوع الصحيح من البيانات. يُمكن استخدام الملئ التلقائي لحفظ كلمات المرور وتفاصيل الدفع وعناوين الإقامة ورقم الهاتف وأشكال أخرى.

مكنك الوصول إلى هذه اإلعدادات من خالل النقر على رمز المزيد ُ ي في الزاوية العلوية اليمنى او اليسرى حسب اللغة من نافذة كروم تظهر قائمة منسدلة ، انقر فوق خيار **اإلعدادات**.

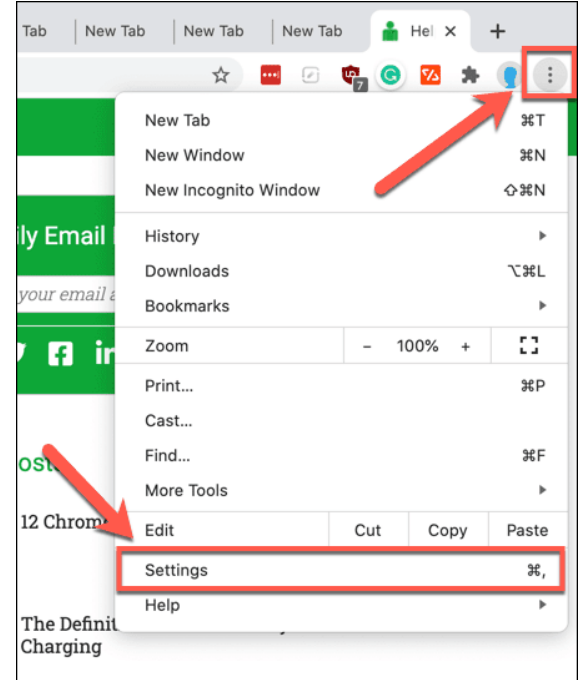

في قائمة إعدادات، يُمكن الوصول إلى الإعدادات المختلفة للملئ النتلقائي ضمن فئة <mark>الملئ التلقائي Auto</mark> fill ثم نختار احد الخيارات التي تظهر وهي: كلمات المرور معاًو طرق الدفع التحاوين والمزيد .

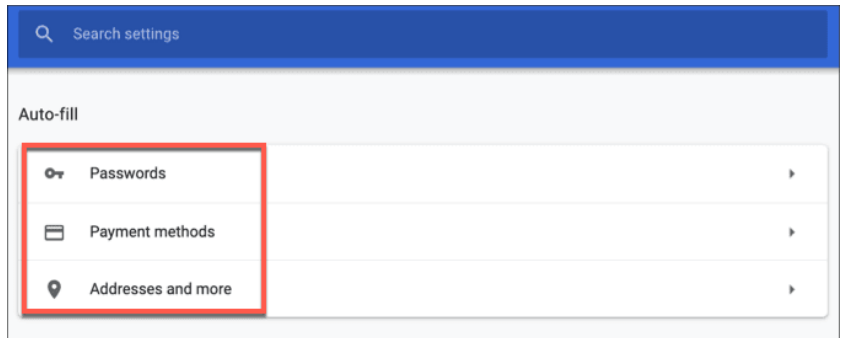

**.** كلمات المرور • • : لكي تعمل هذه الميزة تلقائيًا، يجب تشغيل المفتاح بجوار عر**ض حفظ كلمات** ا**لمرو**ر (offer to save password) يُمكن أيضًا تمكين تسجيل الدخول التلقائي إلى مواقع الويب المحفوظة عن طريق التأكد من تشغيل مفتاح التبديل بجوار **تسجيل الدخول التلقائي** Auto sign in. سيتم إدراج كلمات المرور التي حفظتها مُسبقًا ضمن قسم **كلمات المرو**ر **المحفوظة.**<br>-

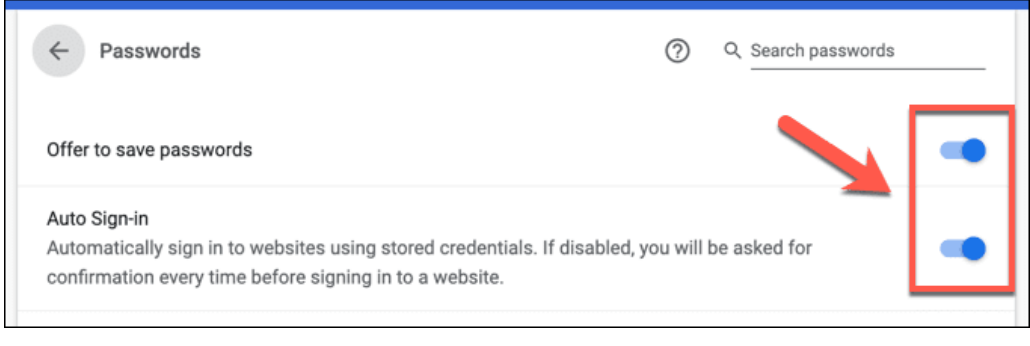

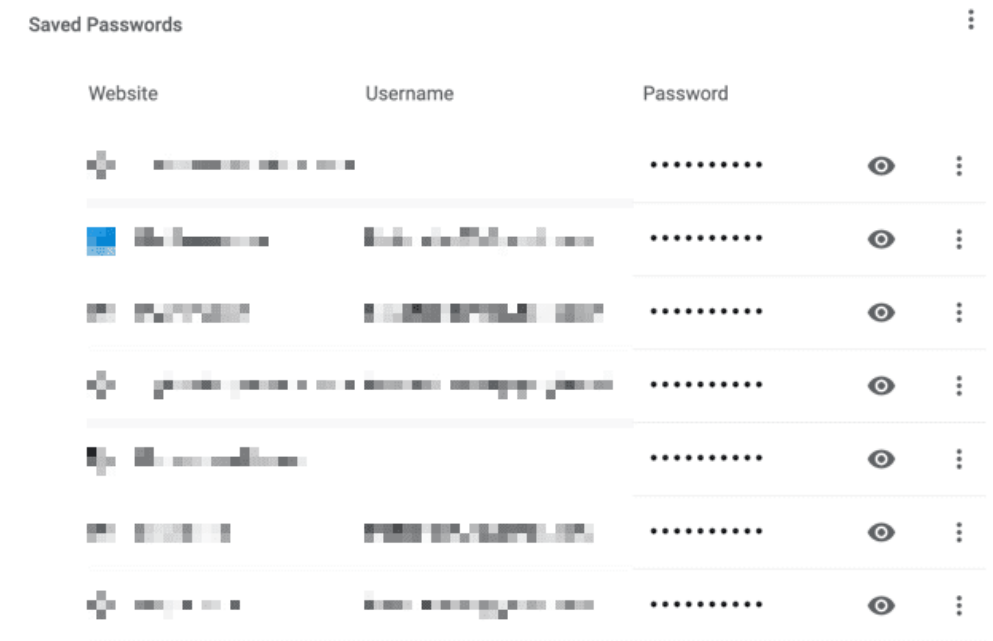

• طرق الدفع □، يُمكنك الوصول إلى خيارات الدفع المحفوظة. سيتم إدراجها ضمن فئة **طرق** ا**لدفع** إذا كنت ترغب في تمكين هذه الميزة (والسماح لمواقع الويب بالتحقق مما إذا كانت هذه الميزة نة( ، فتأكد من تمكين ّ مك ُ م **الحفظ و الملئ لطرق الدفع** و**السماح لمواقع الويب بالتحقق مما إذا كان لديك طرق دفع محفوظة**.

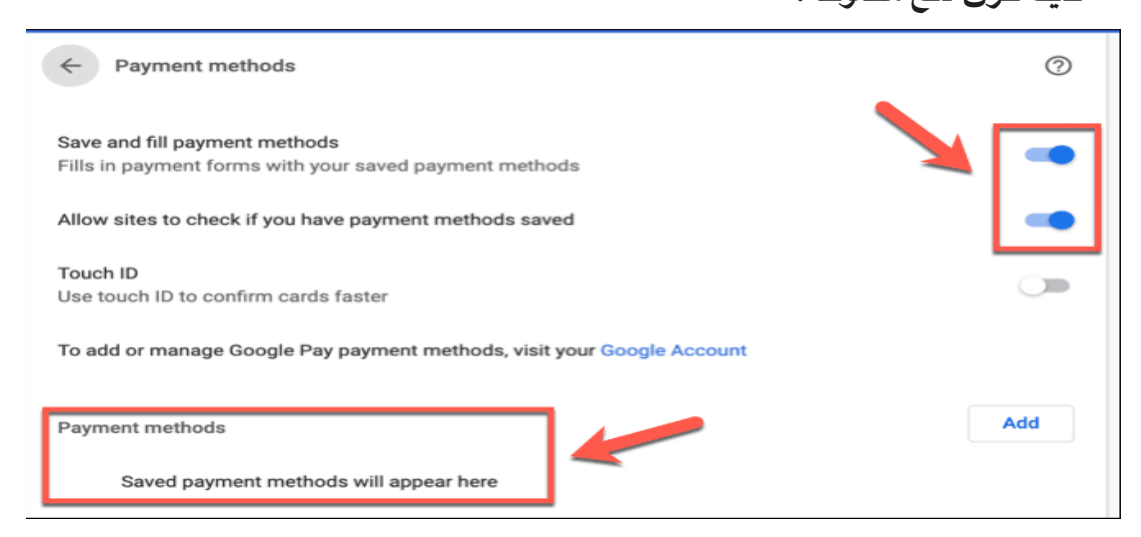

إذا كان الجهاز يحتوي على مُستشعر لبصمات الأصابع فيُمكن [تشغيل المفتاح المجاور](https://www.dz-techs.com/goto/?url=https%3A%2F%2Fwww.switchingtomac.com%2Ftutorials%2Fgeneral-software%2Fs2m-explains-how-do-face-id-fingerprint-scan-work-are-they-secure%2F) Touch ID<br>.

كطريقة مُصادقة.<br>-

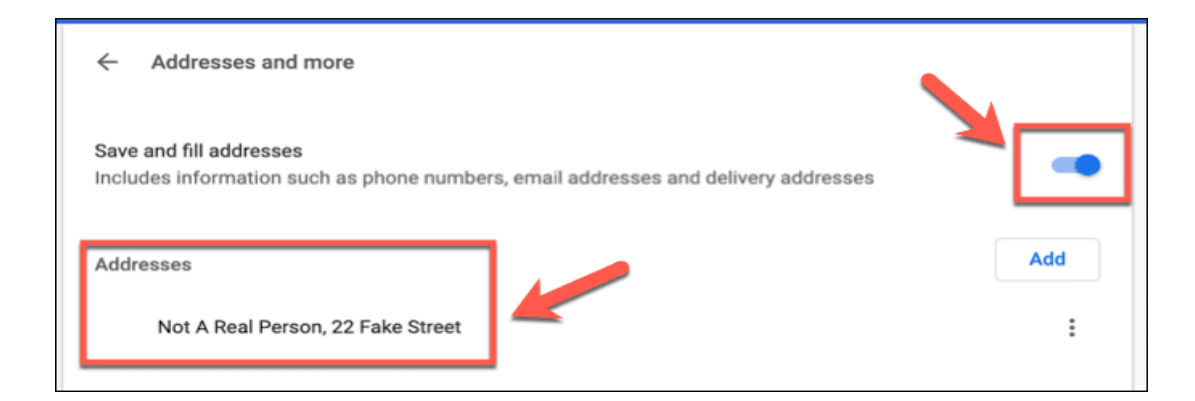

 **العناو ين والمزيد** : نحتاجه في حفظ العناوين وأرقام الهواتف وااليميالت واألنواع األخرى من تفاصيل االتصال. ستظهر قائمة بالمعلومات المحفوظة ضمن الفئات المدرجة. ولتمكين هذا اإلعداد ، نتأكد من تشغيل مفتاح التبديل بجوار **حفظ العناوين وملؤها**.

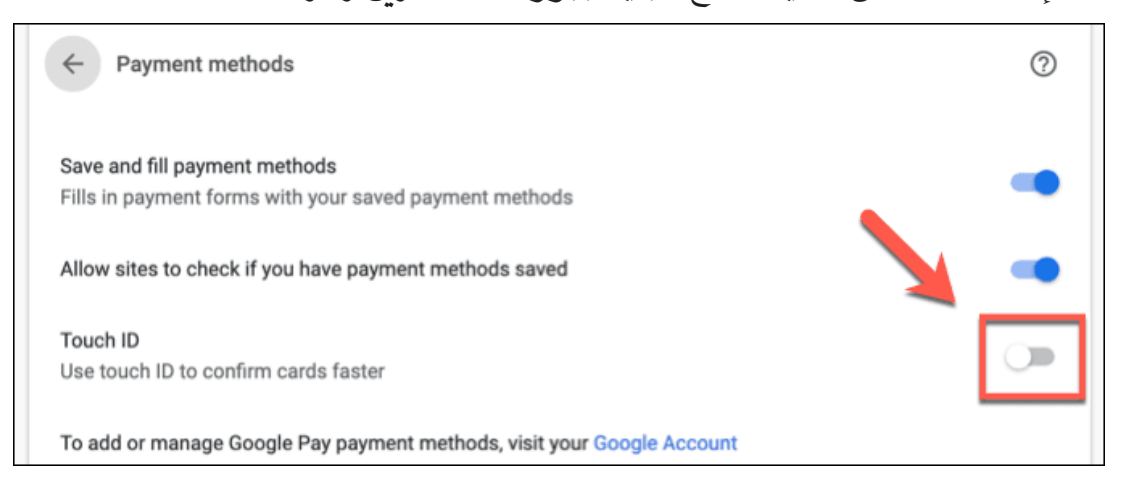

# **حذف بيانات الملئ التلقائي الموجودة فيChrome**

هناك عدة طرق يُمكن من خلالها حذف بيانات الملئ النلقائي في كوكل كروم. لإزالة أجزاء فردية من بيانات الملئ التلقائي، في كل من قوائم فئة الملئ التلقائي ، هناك رمز المزيد بجوار كل جزء من البيانات المحفوظة ننقر فوقه ، ثم ننقر فوق" **إزالة** "إلزالة البيانات من قاعدة بيانات الملئ التلقائي المحفوظة. يُمكن النقر على" **تعديل** "لإجراء تغييرات على هذه البيانات.<br>.

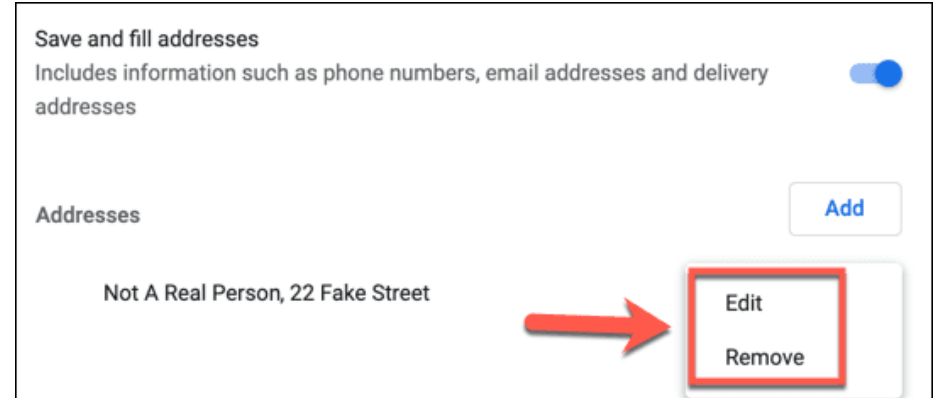

لإزالة جميع بيانات الملئ التلقائي ، فسنحتاج إلى مسح بيانات المُتصفح. للقيام بذلك، ننقر فوق رمز

المزيد ثم اإلعدادات setting ثم الخصوصية واألمان security and privacy ثم مسح بيانات

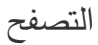

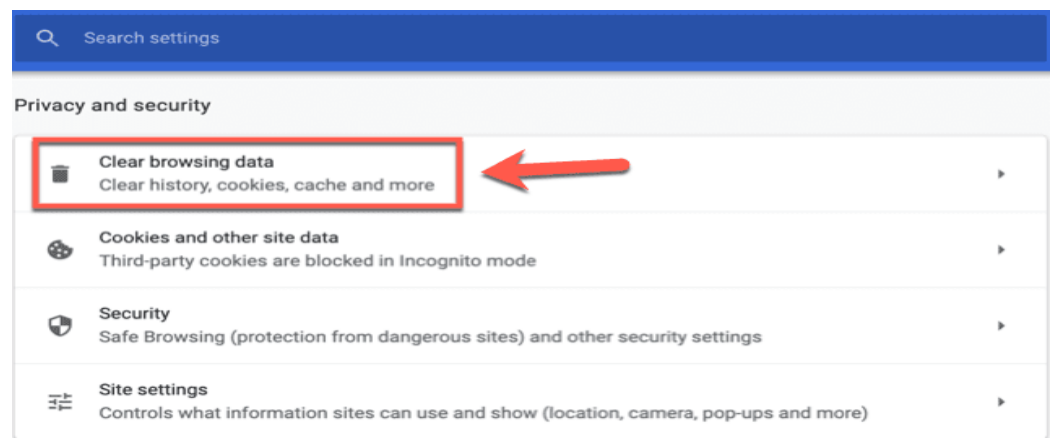

ننقر فوق عالمة التبويب **خيارات متقدمة.** نحتاج إلى تعيين النطاق الزمني الذي نريد إزالة بياناته. إلزالة

جميع بيانات الملئ التلقائي ، تأكد من تحديد **كل الوقت** نسدلة النطاق الزمني ُ من القائمة الم .

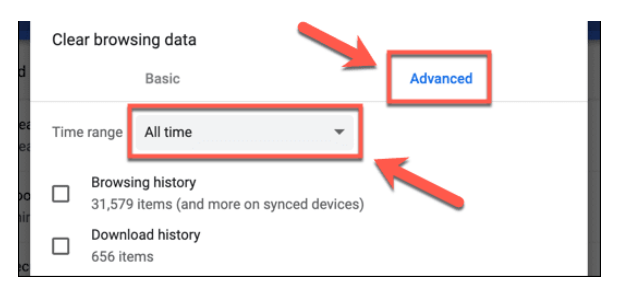

منحتاج إلى التأكد من تحديد مُربعات اختيار **الملئ التلقائي** لبيانات النموذج وكلمات المرور ومربعات اختيار بيانات تسجيل الدخول الأخرى. يُمكن أيضًا مسح بيانات تصفح كروم الأخرى في نفس الوقت. لمسح بيانات الملئ التلقائي فقط، نقوم بإلغاء تحديد جميع مربعات االختيار األخرى. ثم النقر على زر **مسح البيانات** .عند مسح جميع بيانات المتصفح ، قد يستغرق هذا بعض الوقت حتى يكتمل.

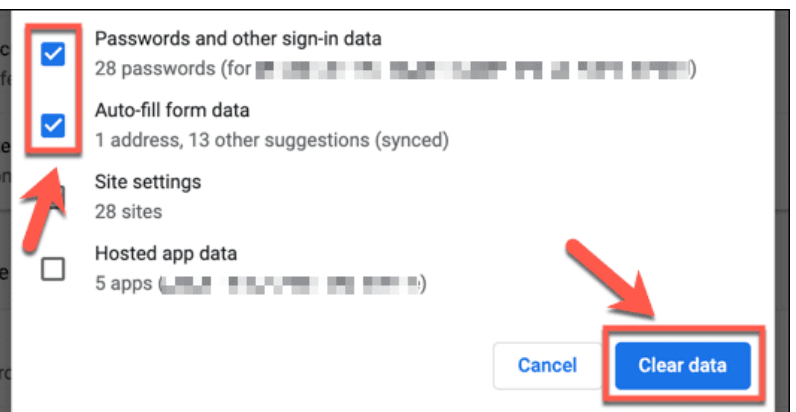

بمجرد مسح بيانات الملئ التلقائي نقوم بتعطيل كل فئة من فئات الملئ التلقائي في قوائم فئة الملئ التلقائي

من قائمة إعدادات السابقة لضمان عدم حفظ المزيد من البيانات تلقائيًا.

#### **.17 التعليم اإللكتروني والخدمات االخرى المضافة**

يعتبر التعليم االلكتروني احد وسائل التعليم الحديث في كل دول العالم, وقد التجأت كل الدول على اعتماد التعليم الالكتروني كوسيلة رسمية في السنوات الاخيرة, واصبح من المعلوم استخدام الأدوات والبرامج المناسبة التي توفر هذا النوع من التعليم بشكل سهل. ارتبط ذلك بتطور كبير في الخدمات التي تقدمها الشبكات، ظهرت ملامحه في مساحات [تخزينية](https://www.new-educ.com/cloud-storage-education) واسعة وسرعات كبيرة للإنترنت، بالإضافة إلى إتاحة عدد كبير من البرمجيات التي بإمكان الطالب أن يستخدمها دون حاجة إلى أن تكون برامج تشغيلها مهيأة على الجهاز الذي يستخدمه. وعلى ذلك تعد المرونة من الخصائص المهمة في منظومة التعلُّم الإلكتروني، فهي مرونة في تحكم المتعلم فيما يريد تعلمه ومعرفته لأداء الأنشطة والفعاليات التعليمية بشكل أكثر فاعلية. من هنا فقد أصبحت التوجهات العالمية لتطوير التعليم عموما والتعليم الجامعي على وجه الخصوص مرتبطة ارتباطا وثيقًا بالتحّول نحو دمج التقنية في التعليم. وقد أفضى هذا التطور إلى ظهور الحوسبة . Cloud Computing السحابية

# **.17.1 الحوسبة السحابية :**

عبارة عن تقنية تعتمد على نقل المعالجة ومساحة التخزين الخاصـة بالحاسوب إلى مـا يسمى السحابة التـي يـتم الوصـول إليهـا عبـر شـبكة اإلنترنـت، وتعرف بانها تقنية توظف اإلنترنت بحيث تتيح للطالب دعم ومعالجة البيانات والتطبيقات من خالل تخزين ملفاته وبياناته على خوادم على هيئة ملفات يكون بوسعه الوصول إليها من أي مكان وفي أي زمان حيث يوجد اتصال باإلنترنت.

وعليه وفي ظل منظومة الحوسبة السحابية System Computing Cloud يقل اعتماد مستخدمي الحاسوب أو مستخدمي الشبكات المحلية على التطبيقات والبرامج وكذلك يمكن ان تقل إمكانيات الأجزاء المادية Hard Ware الموجودة في أجهزتهم وبدلاً من ذلك يتم الاعتماد على إمكانيات األجهزة المكونة لنظام الحوسبة السحابية. فكل ما يحتاجه الفرد في الشبكات هو جهاز حاسوب متصل باإلنترنت، أي أن منظومة العمل ستنتقل من أجهزة توجد في مكان محدد إلى أجهزة أخرى تسبح في فضاء اإلنترنت، ومن هنا جاءت التسمية الحوسبة السحابية.

# **.17.2 أهمية الحوسبة السحابية في التعليم االلكتروني**

أصبح استخدام [الحوسبة السحابية](https://www.new-educ.com/%D8%A7%D9%84%D8%AD%D9%88%D8%B3%D8%A8%D8%A9-%D8%A7%D9%84%D8%B3%D8%AD%D8%A7%D8%A8%D9%8A%D8%A9-%D8%A7%D9%84%D8%AA%D8%B9%D9%84%D9%8A%D9%85-%D8%A7%D9%84%D8%A5%D9%84%D9%83%D8%AA%D8%B1%D9%88%D9%86%D9%8A) في التعليم ضرورة ملحة لما يتمتع به من مميزات جعلته خيارا اقتصاديا ال يتطلب نفقات كبيرة نظير ما يقدمه من خدمات مشاركة تحرير وإدارة المستندات، فهي تعد إحدى التطبيقات الأكثر إثارة للاهتمام والتي يمكن أن تصبح اتجاها جديدا في التعليم الإلكتروني فهي أداة الوصول السريع لمختلف التطبيقات والنظم والموارد من خالل شبكة اإلنترنت.

#### **.17.3 مكونات الحوسبة السحابية:**

للتعامل مع تقنية الحوسبة السحابية البد من توافر العناصر التالية، أو ما يمكن تسميته مكونات الحوسبة السحابية وهي:

**أ- المستفيد أو العميل :customer/user** الذي سيستخدم هذه التقنية وينتفع من خدماتها من خالل استخدام حاسوبه الشخصي أو هاتفه المحمول.

**ب- المنصات :platforms** وهي الجهات المانحة لهذه الخدمة من خالل توفير خوادم )سيرفرات( عمالقة في سعتها التخزينية وسرعة معالجتها للبيانات مثل Google وApple

**ج- البنية التحتية <b>Infrastructure** وهي البنية التحتية للسحابة والتي يُعتمد عليها في تقديم الخدمة، وتشمل توفر الحاسبات الشخصية وشبكة اإلنترنت والمساحات التخزينية للمعلومات.

**د- التطبيقات :Applications** وهي البرامج التطبيقية التي يمكن أن يشغلها المستفيد في السحابة، وتشمل برمجيات معالجة النصوص والعرض والجداول وخدمات نقل المعلومات ومشاركتها. **هـ- الخدمة :service** وهي الخدمة التي تستخدمها السحابة، ويتعلق الموضوع أكثر بمصطلح

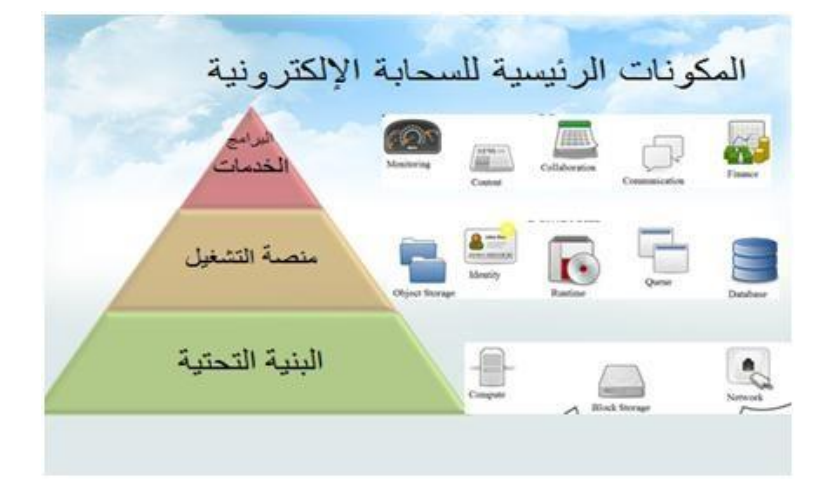

Service a as Software، وهي عملية تحويل منتجات الحاسب إلى خدمات.

**عناصر الحوسبة السحابية**

# **.17.4 خصائص الحوسبة السحابية:**

تمتاز الحوسبة السحابية بعدد من الخصائص وهي كالتالي:

إن من خصائص الحوسبة السحابية ضمان استمرارية الخدمة وسهولة الوصول الى البيانات الخاصة في أي وقت وفي أي مكان، ونجاح الحوسبة السحابية يعتمد على كفاءة االتصال الذي يوفر خدمات مستمرة وآمنه وجيدة وعاجله وكذلك المحافظة على البيئة حيث تقلص عدد األجهزة و وحدات التخزين وغيرها والتي لها أثر سيء على التربة والبيئة ومن الممكن استبدال الالب توب بالهاتف الذكي في التعامل مع االنظمة حيث تقل الحاجة للتخزين والبرمجيات ويصبح دور الهاتف الذكي فقط في االتصال بمكان الخدمة. **.17.5 التعليم اإللكتروني القائم على الحوسبة السحابية:**

تكون الحوسبة السحابية أكثر فائدة عند تطبيقها بالتعاون مع التعليم اإللكتروني، الشيء الذي ينتج عنه تحسن أداء أجهزة الحاسوب وخفض تكاليف الصيانة وتكلفة البنية التحتية وتكلفة البرمجيات، إضافة إلى زيادة القدرة الحاسوبية وتحسين التوافق بين أنظمة التشغيل، و أيضا زيادة أمن البيانات ونقل الوثائق و تسهيل العمل الجماعي التعاوني.

الواقع أن استخدام الحوسبة السحابية في التعليم اإللكتروني يحقق العديد من الفوائد يمكن إيجازها فيما يلي:

–تمكن المستخدم من الدخول إلى ملفاته، وتطبيقاته من خالل السحابة، دون الحاجة لتوفر التطبيق في جهازه، بالتالي تقلل المخاطر األمنية وموارد األجهزة المطلوبة.

توفر الكثير من المال الالزم لشراء البرمجيات التي يحتاجها المستخدم، فكل ما يحتاجه المستخدم هو جهاز حاسب متصل باإلنترنت، وأن يكون متصال بأحد المواقع التي تقدم البرمجيات التي يحتاجها.

–تساعد الطالب والمعلمين على استخدام تطبيقات دون تحميلها على أجهزتهم.

–تقليل التكاليف وذلك من خالل تقليل عدد األجهزة الخاصة بالبنية التحتية، وتوفير عدد العاملين في صيانة األجهزة والبرمجيات في المؤسسة.

–ضمان عمل الخدمة بشكل دائم، مع توفير الكثير من الوقت والتكلفة، حيث تلتزم الشركة مقدمة خدمة التخزين السحابي بالتأكد من أن الخدمة تعمل بكفاءة وبشكل مستمر، كما تلتزم بإصالح أي أعطال فجائية بأسرع وقت ممكن. –تتضمن البنية التحتية الحالية للحوسبة السحابية توافر مراكز للبيانات والتي تكون قادرة على تقديم الخدمة للعمالء الموجودين على مستوى العالم ككل.

**أمثلة ألهم التطبيقات التربوية والتعليمية للحوسبة السحابية:**

- −1كوكل درايف Google drive: وهي خدمه متوفره من كوكل تتيح للمُستخدم مساحة تخزينية مجانية لخزن البيانات على الحوسبة السحابية ، لملفات يُقارب حجمها 25 جيجا.
- كوكل ميت google meet : يوفر خدمه التعليم الإلكتروني الفديوبه , من خلال عمل الدروس $-2$ الفديويه online بين الطلبة واألساتذة , كما يمكن تفعيل تسجيل المحاضرات الفديويه , ويتم تفعيله من خالل البريد اإللكتروني Gmail رسمي لكل من الطلبة واألستاذ -3تطبيقات كوكل المكتبية:

Google Docs, Google Sheet, Google Slide, Google Form التطبيقات اعلاه هي برامج مكتبيه توفرها خدمه كوكل دون الحاجه الى تنصيب وهي تشبه نسخه البرامج المكتبيه الخاصه Microsoft office, يمكن استخدام هذه البرامج ومشاركتها مع الاخرين ويتم خزن العمل

. google drive على

## **.17.6 مزايا الحوسبة السحابية في التعليم:**

يمكن أن تتضمن خدمة الحوسبة السحابية العديد من المزايا للمتعلمين منها:

- إجراء االختبارات مباشرة(online(
- سهولة إرسال الواجبات والمشروعات للمتعلمين.
- سهولة الوصول لالختبارات، التدريبات، المشروعات المقدمة من الطلبة.
	- سهولة التواصل بين الطالب.
- المساعدة على تعليم الطالب بطرق جديدة وتساعدهم على إدارة مشروعاتهم وواجباتهم.
- تساعد الطلاب على استخدام تطبيقات بدون تحميلها على أجهزتهم وتساعدهم على الوصول للملفات المخزنة من أي حاسب بواسطة االتصال باإلنترنت.
- يستطيع الطالب في الجامعات الوصول لكل البرامج في أي وقت، ومن أي مكان.
- إمكانية الوصول إلى نظم التطوير لتطوير التطبيقات وتخزينها في البنية التحتية للجامعة.

# .10 **اخالقيات التكنلوجيا**

أخلاقيات التكنولوجيا هي مجموعة من القواعد والقوانين التي يلتزم بها الأفراد بهدف بناء القرارات والأفعال عند استخدام التكنولوجيا عن طريق ضبط السلوكيات والتصرفات. قد تكون هذه الأخلاقيات بين الفرد المستخدم للتكنولوجيا ونفسه أو بينه وبين اآلخرين او بينه وبين المكونات المادية للتكنولوجيا. يجب أن يخضع استخدام التكنولوجيا لقوانين وضوابط وأخالقيات أبرزها:

- -1 عدم استخدم التكنولوجيا في إزعاج اآلخرين، أو إلحاق الضرر بهم، أو سرقة أموالهم، أو انتهاك حرماتهم، أو االعتداء على حرياتهم الشخصية واالجتماعية.
	- احترام خصوصية المعلومات وعدم مشاركة المعلومات الشخصية.  $-2$
	- -3 اإلعتناء بمعدات التكنولوجيا: الحرص على سالمة األجهزة ومحتوياتها من التكسير واإلتالف.
		- -4 الحفاظ على التعاطف المناسب مع اآلخرين.
- تعزيز الرقابة الذاتية والعمل على تجنب المواقع والتطبيقات السيئة التي قد تؤثر على الاشخاص  $-5$ بشكل سلبي.
	- $-6$  استكشاف المواقع المناسبة والآمنة للتعلم والبحث. -7 المحافظة على ذكر المصدر األصلي للمعلومات واألخبار. -0 التواصل مع اآلخرين باستخدام مصطلحات مهذبة لتحقيق تجربة فاعلة. 9– احترام اختلاف وجهات النظر كون بيئة وثقافة الأفراد تختلف عن بعضها. -12 المساهمة في منع التنمر اإللكتروني. -11 عدم االستهتار السخرية بالمقدسات الدينية لألفراد.
		- تجنب إنشاء الحسابات الوهمية أو التعامل معها.  $\textcolor{red}{12}$
		- -13 عدم نشر الشائعات أو المعلومات التي ال صحة لها.